### **Passo-a-passo: libere memória RAM e evite travamentos no PC**

**ESPECIAL , MEMÓRIA RAM «I**

**Saiba como escolher, analisar, diagnosticar problemas e otimizar a memória RAM**

» SOFTWARES NO CD » TUTORIAIS NA REVISTA

## **ADMINISTRAÇÃO de REDES**

**Seleção de ferramentas essenciais para trabalhar com redes de computadores**

» WI-FI

- » ANÁLISE <sup>E</sup> DIAGNÓSTICO
- » MONITORAMENTO
- » VIRTUAL DESKTOP
- » GERENCIAMENTO
- » ACESSO REMOTO
- » CONTROLE DE TRÁFEGO
- » IP DINÂMICO E MUITO MAIS

**Veja outros destaques no verso** **m** 1111 " TTTT **lllllillllllllllllll**

**PCBrasil Hardware 29** Ano 3 - R\$ 11.90

**lllllillllllllllllll TTTTTTTTTTTTTTTTTTTT**

**TTTTTTTTTTTTTTTTTTTT 11111111111111111111**

**tttttttttttttttttttt íiiuiiiiiiiiiiinii**

**TTTTTTTTTTTTTTTTTTTT lllllillllllllllllll**

**TTTTTTTTTTTTTTTTTTTT lllllillllllllllllll <sup>r</sup> ■'. .. -**

**TTTTTTTTTTTTTTTTTTTT <sup>t</sup> lllllillllllllllllll -**

**TTTTTTTTTTTTTTTTTTTT lllllillllllllllllll TTTTTTTTTTTTTTTTTTTT »**

### **137 SOFTWARES PARA REPAROS MANUTENÇÃO 00 PC**

» BENCHMARK » HD TOOLS » PERFORMANCE » SEGURANÇA » UTILITÁRIOS

**Veja mais no verso** 

### **Nós trazemos tudo para você. Até a loja.**

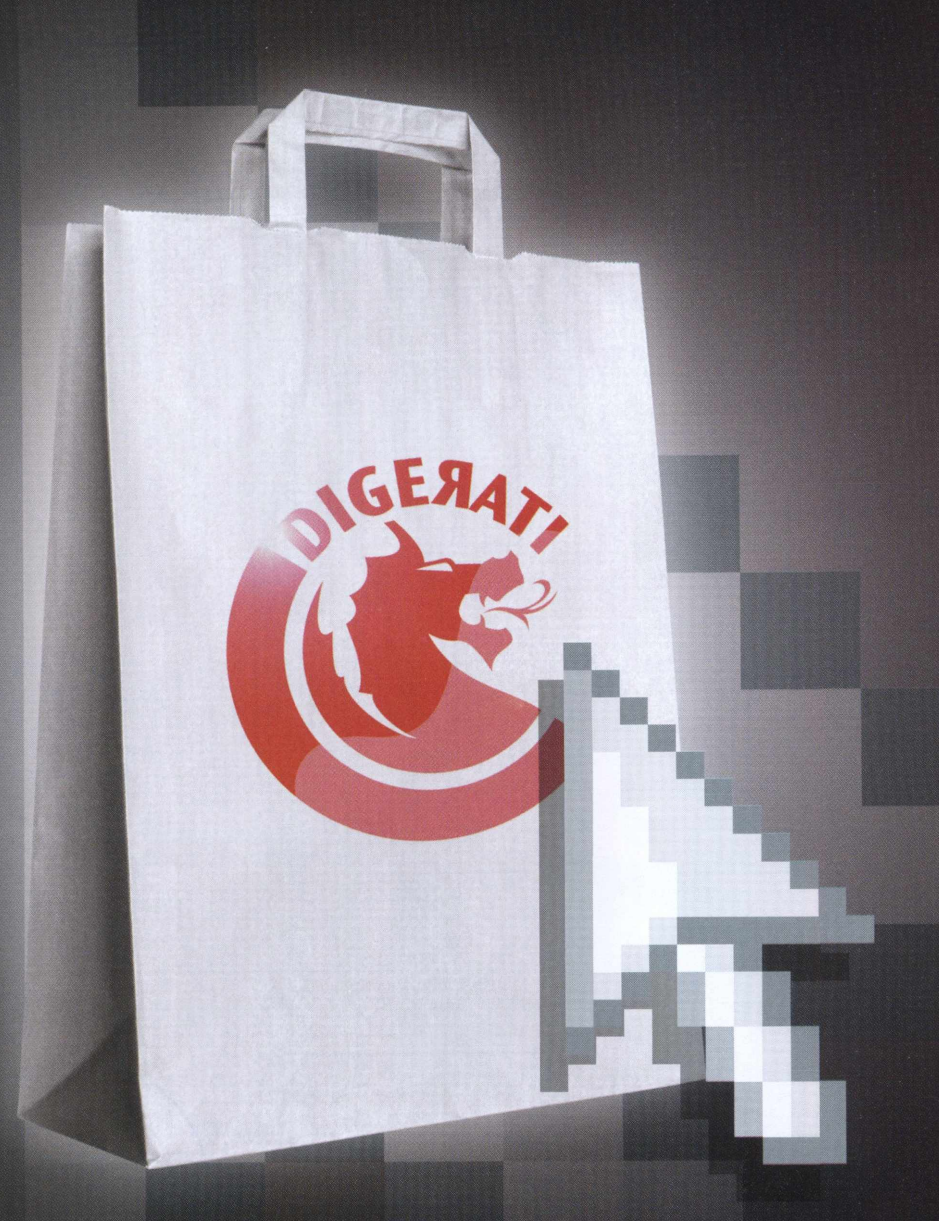

Na Loja Digerati você encontra revistas e livros sobre os assuntos de seu interesse: Games, Excel, Access, Gravação de CDs e DVDs, Hardware, Programação, Linux, Webdesign e muito mais.

Clique e encontre o que sempre quis:

# **[www.lojadigerati.com.br](http://www.lojadigerati.com.br)**

### **eDiTORifiL/ínDice**

### **PCBrasil HARDWARE**

Diretor editorial: Alessio Fon Melozo Coordenador editorial: Hudson de Almeida Coordenador multimídia: Felipe Carmo

#### **REDAÇÃO**

Editora: Cristine Vecchi Reportagem: Fellipe Maschio (estagiário) Arte: Fábio F. Souza, Felipe Luiz Fatarelli e Natalí Garcia (estagiária) Capa e embalagem: Editoria de Design Revisão e checagem: Sirlene Farias

**MULTIMÍDIA** Cleber Faria, Felipe Carmo, José Lara (estagiário), Maikon Bonfim, Marcelle Comenale, Rafael Scopel, Tiago Reis (estagiário) e Walacy Machado

**COLABORARAM NESTA EDIÇÃO** Felipe Nascimento dos Reis, James Della Valle e José Augusto Nascimento Reis (texto)

**PUBLICIDADE** Cassettari Assessoria em Comunicação

**ATENDIMENTO AO LEITOR - SUPORTE** Horário de atendimento: das 9 às 18h e-mail:[atendimento@digerati.com.br](mailto:atendimento@digerati.com.br), [suporte@digerati.com.br](mailto:suporte@digerati.com.br), tel.:1<sup>1</sup> 3217-2626

**EDIÇÕES ANTERIORES** Atendimento a jornaleiros: (11) 3217-2606 Canais de vendas: (11) 3217-2600 e-mail: [vendas@digerati.com.br](mailto:vendas@digerati.com.br), fax: (11) 3217-2647 Site: [www.lojadigerati.com.br](http://www.lojadigerati.com.br)

#### **CONTATO**

Redação: R. Haddock Lobo, 347, 12º andar, São Paulo - SP, CEP 01414-001, tel.: (11) 3217-2600, fax (11) 3217-2617 Publicidade: (11) 3217-2627 e-mail: [publicidade@digerati.com.br](mailto:publicidade@digerati.com.br) Representante comercial nos EUA: USA-Multimedia, tel.: +1-407-903-50000, Ramal: 222 e-mail: [info@multimediausa.com](mailto:info@multimediausa.com) Marketing: (11) 3217-2600 e-mail: [marketing@digerati.com.br](mailto:marketing@digerati.com.br) Circulação: (11)3217-2719 e-mail: [circulacao@digerati.com.br](mailto:circulacao@digerati.com.br)

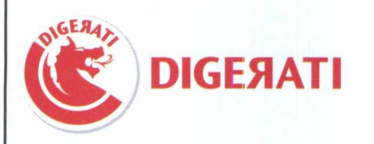

PC BRASIL HARDWARE (ISSN1807-3581) é uma publicação da editora Digerati. Distribuidor exclusivo para todo o Brasil: Fernando Chinaglia Distribuidora S.A. (21) 3879-7766. Impressão: Padilla Indústria Gráfica Ltda.

DIGERATI É UMA EDITORA DO GRUPO DOMO

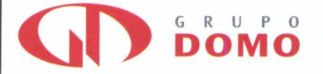

Presidente: Alessandro Gerardi

Conselho editorial: Alessandro Gerardi, Luís Afonso G. Neira, Alessio Fon Melozo, William Nakamura.

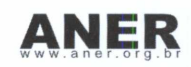

### MEMÓRIA RAM

A memória RAM (Random Access Memory - Memória de Acesso Casual) é usada para armazenar os dados do sistema operacional e dos programas que estão sendo executados, fazendo com que a CPU tenha um acesso mais rápido às informações que solicitamos.

Por isso, esse dispositivo é tão importante e é necessário que os usuários de computadores entendam seu funcionamento. Nesta edição da PC Brasil Hardware, preparamos um especial sobre memória RAM. Você aprenderá a localizar defeitos, a liberar memória, entre outras coisas. Boa leitura!

Cristine Vecchi Editora

## **ínoice**

- **04 TIPOS DE MEMÓRIA** Verifique os modelos de RAM existentes **oe DEFEITOS NA RAM** Identifique os defeitos na RAM do seu computador **10 SPEEDFAN** Preserve a RAM do seu PC **FREERAM** 
	- Conheça o programa que libera e gerencia a RAM
	- **18 RECURSOS** Desabilite recursos que "roubam" memória do computador
- **22 ARTIGO** Upgrade de RAM vale a pena?
- **28 REVIEW** Conheça as ferramentas TweakNow PowerPack

**28 GUIA DO CD** Confira os programas que acompanham o CD

# Que memória você **VAI QUERER?**

**VERIFIQUE OS MODELOS DE RAM EXISTENTES E VEJA QUAL SE ADAPTA AO SEU COMPUTADOR**

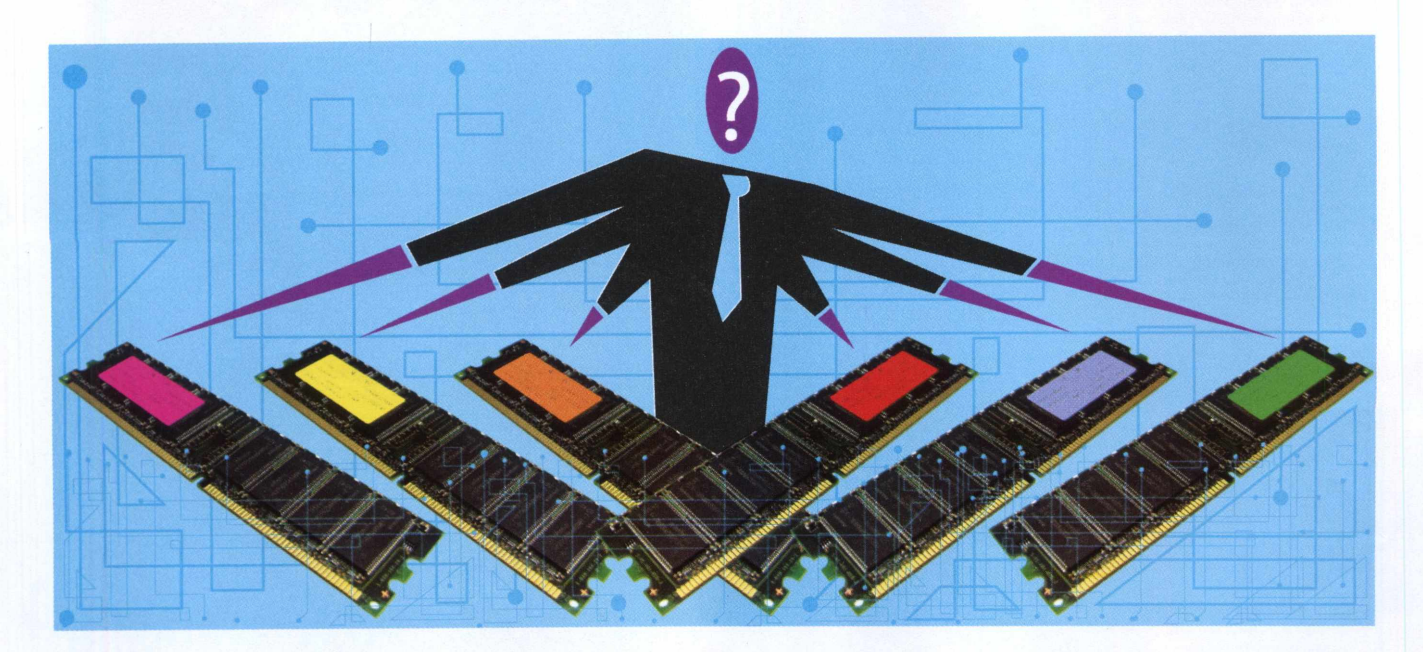

 $\sum_{\text{para except}}$ o montar um computador, ou até mesmo, modificar um que já possuímos, a primeira coisa que devemos observar é se todo o sistema, e os hardwares que estamos utilizando, está de acordo com o que precisamos tar o sistema operacional, programas e acessórios. maçó

Quando descarregamos muitas músicas no computador, fazemos uso de programas pesados e instalamos vários jogos, necessitamos de um HD grande, que tenha espaço suficiente para suprir nossas necessidades.

*Ao utilizar a Internet para* fazer download, baixar programas e arquivos pesados, necessitamos também de uma boa conexão, com uma velocidade capaz de atender o que precisamos.

Porém, de nada adiantaria um HD extenso e uma conexão à Internet veloz se não tivermos uma memória razoavelmente eficaz. <sup>A</sup> memória RAM (Random Access Memory - Memória de Acesso Casual) é usada para armazenar os dados do sistema operacional e dos programas que estão sendo executados, fazendo com que a CPU tenha um acesso mais rápido às informações que solicitamos.

A memória RAM é a de maior velocidade do computador, portanto, é impossível um funcionamento normal sem uma memória adequada. Pensando justamente nesta questão é que neste tutorial da PC Brasil Hardware apresentaremos os tipos de memória RAM, mostrando as características e as diferenças entre elas.

Existem dois tipos de memória RAM, a principal e a de vídeo. A primeira armazena qualquer tipo de informação, fazendo com que o processador possa acessá-la mais rapidamente. Já a de vídeo guarda informações de tela e, quando requisitada, exibe as imagens instantaneamente.

Devemos ressaltar que nenhuma das duas armazena informações ao perderem alimentação, ou seja, quando o computador é desligado, a memória RAM perde todos os dados que estavam armazenados. Esse tipo de memória é chamado de volátil.

Existem dois tipos de memória RAM principal: a dinâmica e a estática.

A memória RAM dinâmica, também conhecida como DRAM, é caracterizada por suportar uma grande quantidade de dados, porém para acessar as informações, ela é mais lenta que a estática. Utilizando uma tecnologia simples, seu preço no mercado é mais baixo que o das demais.

Já a memória RAM estática (SRAM) é consideravelmente mais cara e veloz que a dinâmica. Ela é sincronizada com o clock da máquina, fazendo com que os dados sejam encontrados rapidamente, otimizando o tempo de espera. O problema desta memória é que ela não tem a capacidade de armazenar muitos dados, necessita cerca de quatro vezes mais espaço do que a DRAM.

Quanto à memória RAM de vídeo, seu funcionamento é exclusivamente voltado para as configurações e informações de tela, ou seja, trabalha com o monitor. Assim como a memória RAM principal, esta também armazena dados gerados pelo sistema operacional, a diferença é que ela transforma as imagens em sinais analógicos e as envia rapidamente para a tela assim que solicitada.

Existe uma memória com o funcionamento diferenciado da RAM principal e da RAM de vídeo. Trata-se da memória Flash RAM, que é utilizada não somente em computadores, mas também em câmeras digitais, celulares, entro outros.

Ela é diferente, pois, ao ser desligada, não perde as informações que são armazenadas, transformando-se em um banco de dados fixo. A desvantagem desta memória em relação à RAM principal ou de vídeo é a considerável lentidão no processamento dos dados.

Atualmente, no mercado, podemos encontrar memórias com os mais variados tamanhos, 126 MB, 256 MB, 512 MB, <sup>1</sup> GB, 2 GB, entre outros. É importante ficar atento para o tamanho da memória que será utilizada, pois, ao usar uma memória pequena, o computador poderá travar quando um programa que ocupa muita memória for utilizado.

Mas não basta somente colocar uma grande quantidade de memória RAM no computador. É de extrema importância analisar a confiabilidade do local onde será feita a compra da memória, já que, dependendo da loja, o produto é falsificado ou, muitas vezes, danificado, o que torna o computador mais lento ou cause travamentos constantemente.

Portanto, ao comprar uma memória, verifique o fabricante e certifique-se de que o manual, a garantia e o número de série do produto constam na embalagem da memória.

Enfim, vale a pena analisar onde e qual memória comprar, para evitar futuras dores de cabeça.

### **OUTRAS MEMÓRIAS**

Até agora, falamos apenas da memória RAM, o que são, quais são as diferenças, os tipos de RAM existentes etc. Contudo, existem outras memórias, com características bem diferenciadas, que utilizamos, ou eventualmente poderemos utilizar no computador.

Um exemplo é a memória ROM (Read Only Memory - Memória Somente de Leitura). Esta, como <sup>o</sup> próprio nome diz, é exclusivamente para efetuar leitura. O processador apenas lê as informações que o fabricante gravou de for-**CONSTRACTOR** ma definitiva dentro da memória, fazendo com que o usuário não possa alterar ou descartar nada que foi inserido. A memória ROM é dividida em três tipos: PROM, EPROM e EAROM.

Não muito confiável por mudar informações gravadas, caso queime algum fusível interno, a

memória PROM é de baixo custo, mais recomendada para projetos protótipo e testes que não necessitam de uma memória confiável para funcionar por um longo período. Já a memória EPROM é caracterizada pela disponibilidade de regravação, ao aplicarmos por alguns minutos raios de luz ultravioleta sobre uma pequena abertura do chip. Fazendo isso, podemos apagar a memória, deixando-a virgem quantas vezes forem necessárias.

Para realizar este processo, é necessário levar a CPU a uma assistência técnica, pois para regravar e limpar a memória, é preciso retirá-la da placa e utilizar aparelhos específicos.

A memória EAPROM, na maioria das vezes, é utilizada para gravar a Bios e também pode ser zerada e regravada. É semelhante à memória EPROM.

Colaborar com o bom funcionamento da RAM é uma das tarefas executadas pela memória EDO. Esta permite que o processador acesse um determinado endereço de memória, paralelamente a uma solicitação de dados feita por ele anteriormente. Com isso, a memória EDO contribui para que as informações não fiquem entupindo a RAM do computador.

Outra memória existente no mercado é a SDRAM, que tem como diferencial a capacidade de armazenar duas informações de uma só vez. Ela funciona em freqüências altas e é considerada uma memória que opera entre a RAM e o processador do computador. Temos também a DDR, que também tem a capacidade de guardar duas informações por vez, consumindo menos energia e gerando menos calor.

**DEFEITOS nA RAH**

# Verifique sua

### **UTILIZANDO O PROGRAMA DE TESTE, IDENTIFIQUE OS DEFEITOS NA RAM DO SEU COMPUTADOR**

A<br>
Cessador u<br>
Quando s memórias desempenham um papel de extrema importância para o perfeito funcionamento dos computadores. Ela é encarregada pelo armazenamento de dados e instruções, que esporadicamente o protiliza para desenvolver uma determinada função. funci

Quando estamos utilizando um programa, ou mexendo em algum aplicativo, é para a memória RAM que são transferidos boa parte destes conteúdos. A memória também tem a responsabilidade de executar as operações que ocorrem na CPU.

Portanto, problemas na RAM certamente serão grandes dores de cabeça para usuários de computadores. Muitos devem ter a curiosidade de saber por quais razões acontecem esses defeitos, por que a memória não está mais funcionando, ou por que nunca funcionou. O grande trunfo seria detectar esses defeitos e solucioná-los.

O que muitos não sabem, é que alguns fabricantes testam as memórias RAM de forma precária, fazendo com que o tempo de vida útil diminua ou, em alguns casos, não funcione na instalação. Ao comprar uma memória, não se baseie pelo preço, e sim pela qualidade e reconhecimento mercadológico do fabricante.

Porém, algumas vezes as aparências enganam. Um defeito que em primeira instância parece ser da memória é causado pela placa-mãe. Isso pode ocorrer, pois a placa mãe é a encarregada de transmitir os dados dos pentes de memória para o processador. Esta, por sua vez, se modificar os dados durante a transmissão, certamente fará com que seu computador trave, e por conseqüência você culpará a inocente memória RAM.

Outro defeito que poderá ocorrer é causado pela eletricidade estática que, através de descargas, causam falhas microscópicas nos circuitos, fazendo com que ao longo do tempo, rompam as trilhas da placa e inutilize os componentes, levando o funcionamento normal da memória ao fim.

Devemos considerar, também, a estática decorrente do atrito acumulado em nosso corpo. Ao entrarmos em contato com a placa, estamos correndo o risco de aplicar, por intermédio de nossas mãos, um choque no circuito, queimando facilmente um frágil componente.

Portanto, vale a pena prevenir: procure manusear a placa somente pelas bordas, evitando o contato com os componentes centrais da memória.

Pensando justamente na dificuldade em detectar os erros na memória RAM dos computadores é que preparamos este tutorial que irá mostrar, analisar e checar, por meio de um programa de teste, possíveis erros da sua memória, sem precisar da análise de um técnico especializado.

O programa mencionado é o memtest86, que após um boot no sistema, inicia o teste automaticamente, ficando em um constante loop. Ele possui 11 testes e indica os erros seqüencialmente, conforme forem detectados.

Os sete primeiros testes são rápidos, checam funcionalidades superficiais da memória, porém os outros quatro são demorados e rigorosos, capazes de identificar erros mais específicos. O tempo do teste está relacionado com o tamanho da memória e a velocidade do processador, porém, independentemente do tempo, vale a pena fazer um check-up.

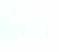

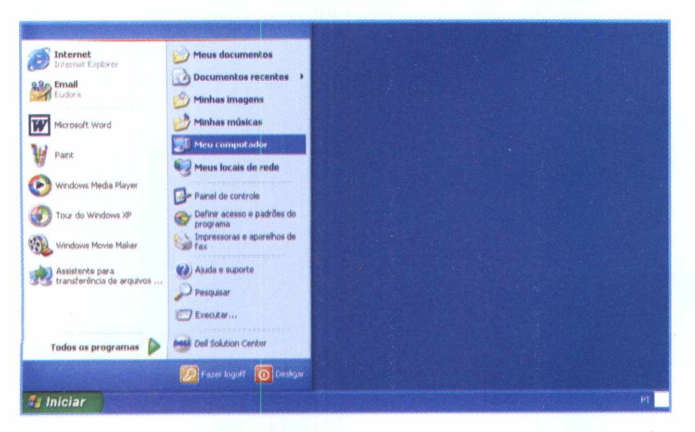

**1-0** primeiro passo para iniciarmos <sup>o</sup> teste na memória RAM é acessar o menu **Iniciar** do Windows e, em seguida, clicar no ícone **Meu computador.**

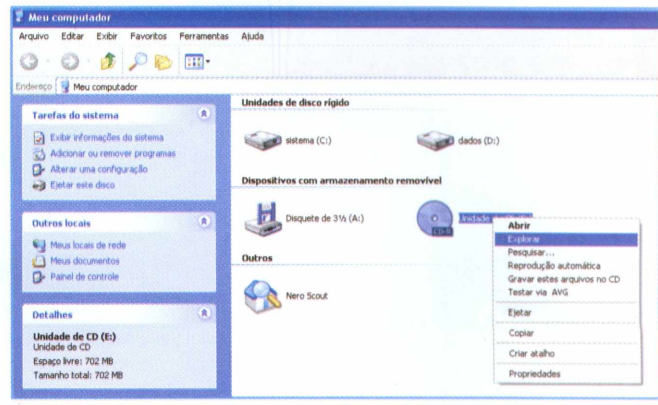

2-Insira <sup>o</sup> CD que acompanha <sup>a</sup> revista na unidade de disco. Em seguida, clique com o botão direito do mouse sobre o ícone **Unidade de CD** e escolha a opção **Explorar.**

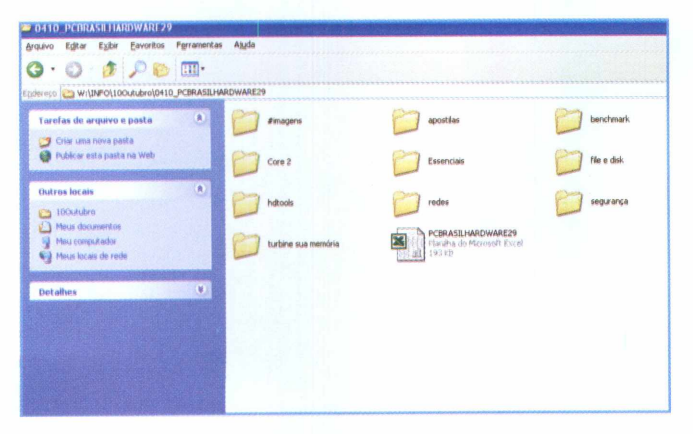

**<sup>3</sup> -** Depois de explorar <sup>o</sup> CD, aparecerão pastas com diversos conteúdos contidos nesta edição da PC Brasil Hardware. Devemos selecione a pasta **Turbine sua memória.**

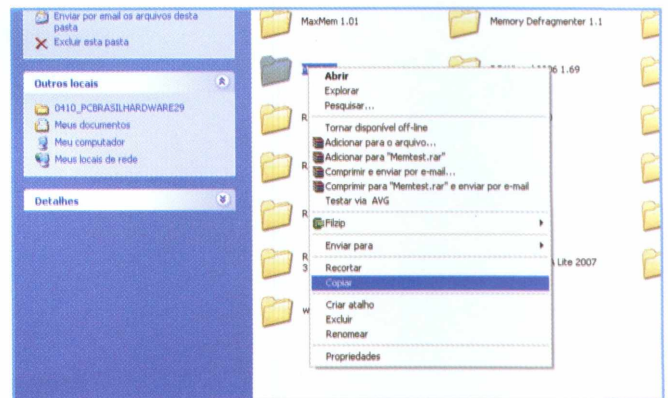

**<sup>4</sup> -** Feito isso, iremos selecionar <sup>a</sup> pasta do teste que queremos executar. Para tal, clique com o botão direito do mouse em cima da pasta **memtest86** e selecione a opção **Copiar.**

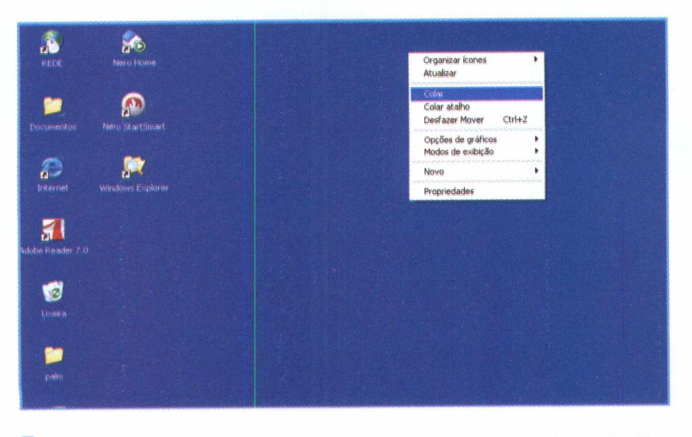

**<sup>5</sup> -** Minimize todas as janelas abertas e, na área de trabalho do seu computador, clique com o botão direito do mouse e selecione a opção **Colar.**

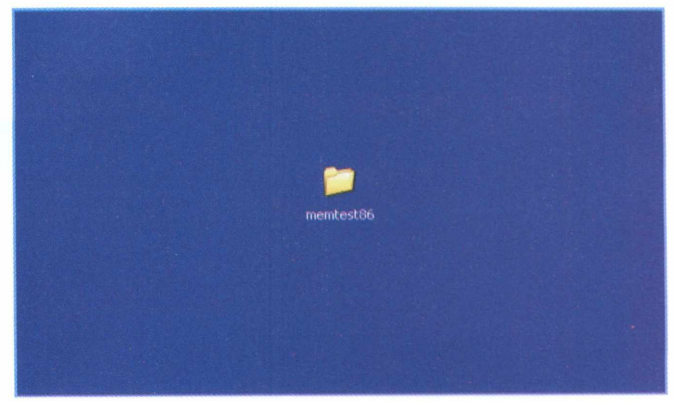

**6 -** Feito isso, você acaba de copiar <sup>a</sup> pasta com <sup>o</sup> programa de teste do CD para seu computador. Uma pasta de nome memtest86 será criada em sua área de trabalho. Abra-a.

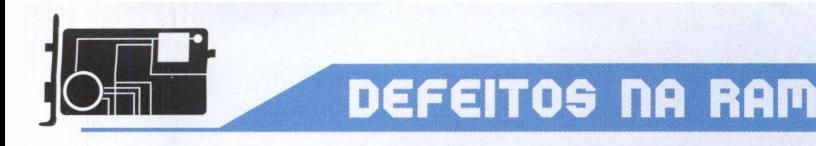

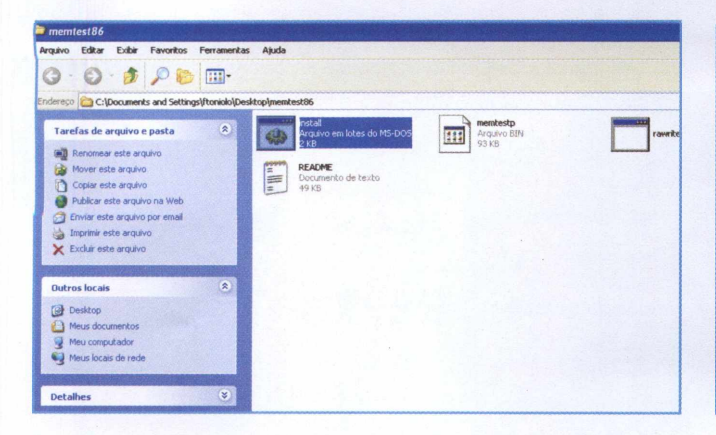

*<sup>1</sup>* - Ao abrirmos <sup>a</sup> pasta, verificaremos que existem quatro arquivos. Abra o arquivo de nome **Install.** Atenção: neste momento, coloque na unidade (A:) um disquete formatado.

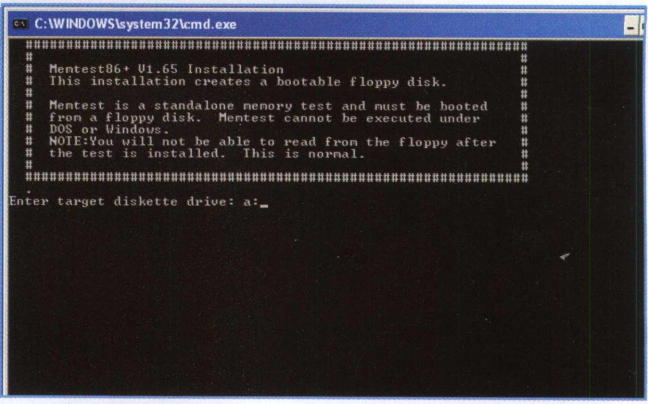

**<sup>8</sup> -** Aberto <sup>o</sup> arquivo <sup>e</sup> com <sup>o</sup> disquete na unidade, uma tela do MSDOS se abrirá, fazendo uma solicitação. Digite a: e pressione a tecla **Enter.**

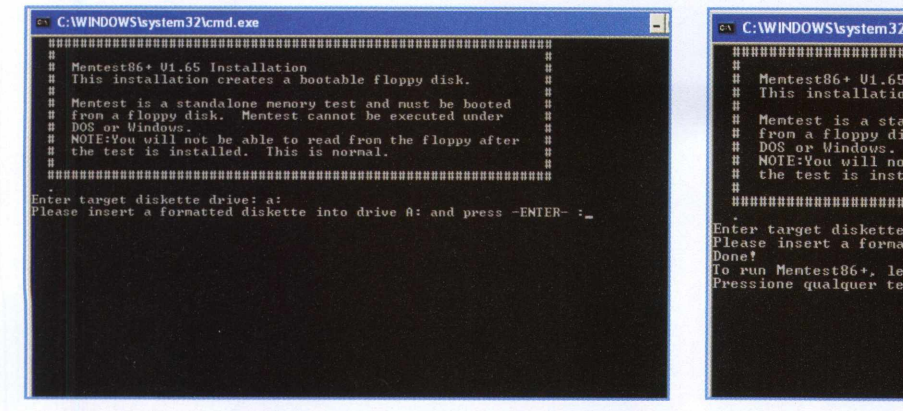

9-0 programa fará uma nova solicitação, pedindo que um disquete formatado seja inserido na unidade, porém, como já fizemos isso, basta pressionar a tecla **Enter.**

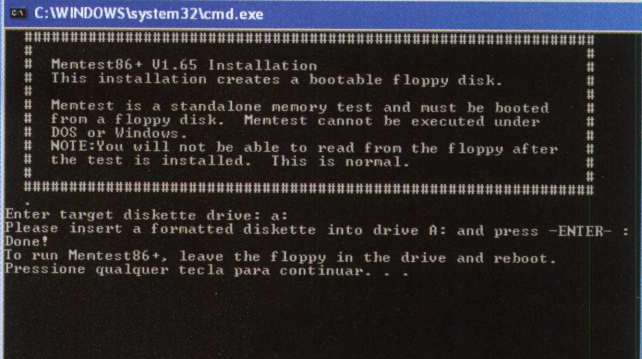

**<sup>10</sup> -**Após pressionar <sup>a</sup> tecla **Enter,** <sup>o</sup> computador lerá <sup>o</sup> disquete e apresentará uma mensagem. Pressione a tecla **Enter** e a janela do MSDOS se fechará.

 $\overline{\mathbf{x}}$ **Desligar o Windows** /indows<sup>xp</sup> O que você deseja fazer com o computador? Reinicia Finaliza a sessão, encerra o Windows e reinicia o Windows novamente.  $\alpha$ Cancelar Ajuda

<sup>11</sup> -Agora já podemos iniciar <sup>o</sup> teste. No menu **Iniciar,** clique em **Desligar** e, em seguida, selecione a opção **Reiniciar.** Após o computador ser reiniciado, o teste se iniciará automaticamente.

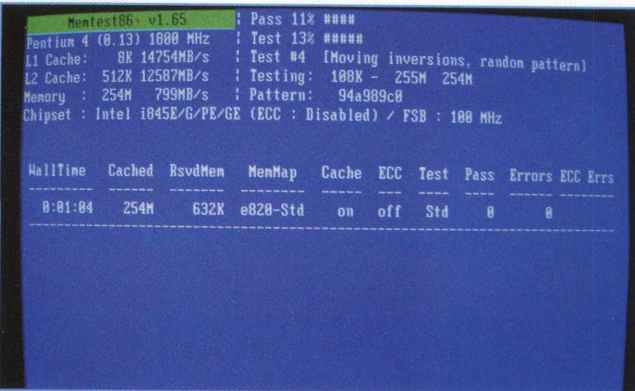

<sup>12</sup> - Aguarde alguns segundos <sup>e</sup> aparecerá uma tela azul, indicando que o teste da sua memória RAM já foi iniciado. Acompanhe o teste até o final. Isso levará alguns minutos.

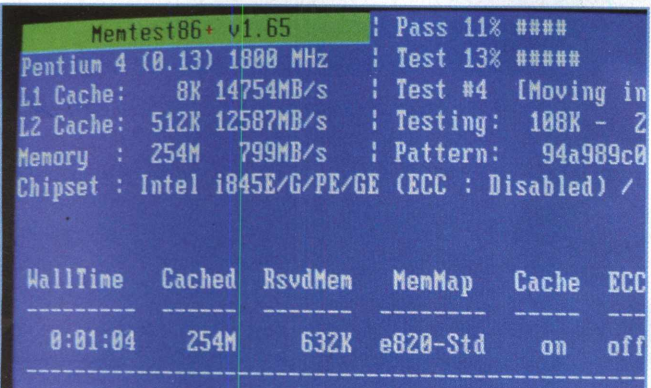

<sup>13</sup> - No topo da tela de operação do memtest86, existe um item nomeado de **Pass,** que indica a porcentagem já executada do teste.

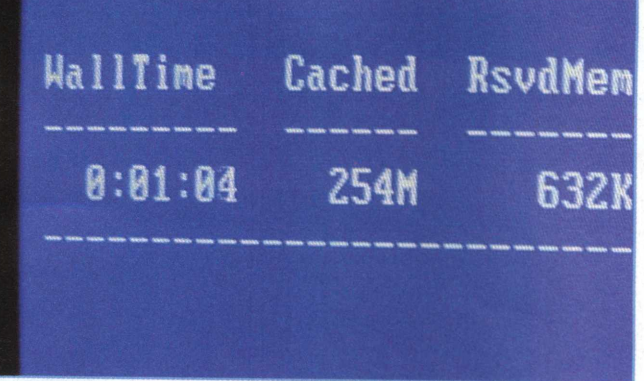

<sup>14</sup> - Outro item que encontramos na tela de operação <sup>é</sup> denominado **WallTime,** que significa o tempo total em que seu teste está em andamento.

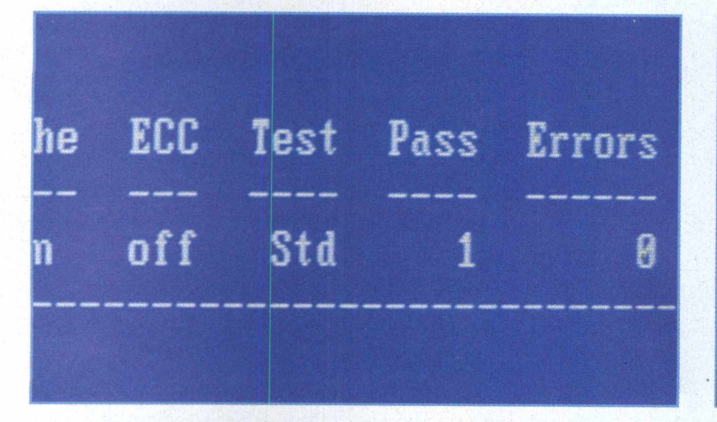

**15 "** No centro da tela, no lado direito, existe um ícone denominado Pass, que indica quantas vezes a sua memória RAM passou pelo teste completo do programa.

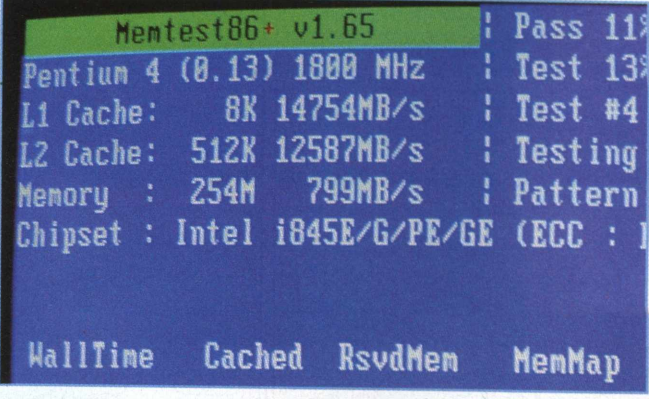

<sup>16</sup> - No topo esquerdo da tela, você pode consultar algumas informações sobre a máquina, como o tamanho da memória e qual o processador do seu computador.

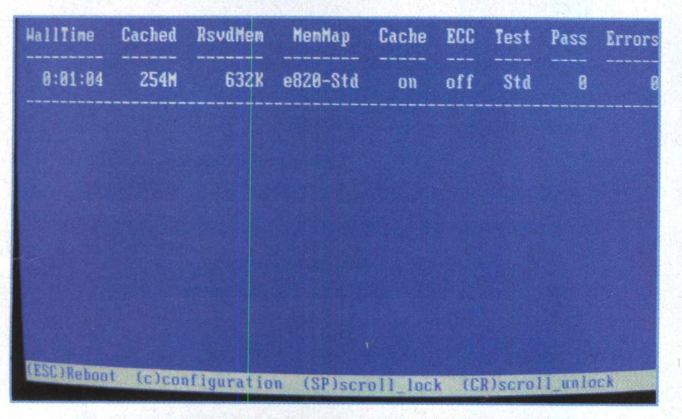

**17 "** O memtest86 possui um menu, que está localizado abaixo da tela do seu monitor. Nele há algumas opções, como o **Reboot** do programa, pressionando a tecla **Esc.**

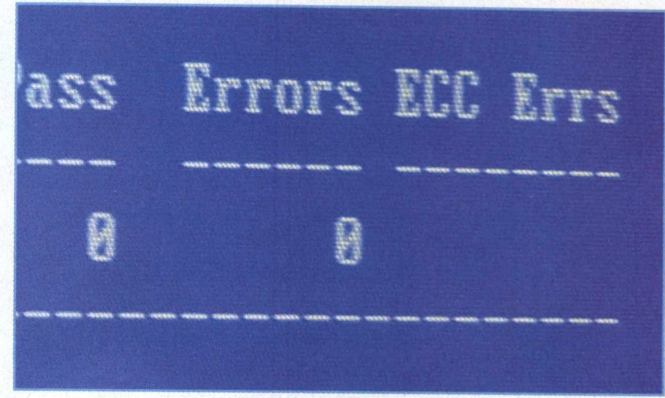

**<sup>18</sup> -** Observe no centro direito da sua tela um ícone denominado **Errors ECC Errs,** abaixo dele estará identificado o número de erros que o programa constatou na sua memória RAM.

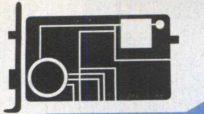

### **speeDFAn**

# Melhorando a **MEMÓRIA**

### **PRESERVE A RAM DO SEU COMPUTADOR UTILIZANDO ALGUMAS DICAS E SUGESTÕES**

Francisco de la provincia de la provincia de la provincia de la provincia de la provincia de la provincia de la provincia de la provincia de la provincia de la provincia de la provincia de la provincia de la provincia de l er o funcionamento do computador sempre em bom estado, sem erros e travamentos, com todos os softwares e hardwares operando normalmente, é o principal objetivo das pessoas que convivem com o universo da a. Portanto, para evitar problemas, é necessário adotar — de que algumas medidas de prevenção.

O maior indício de defeitos em um computador deve-se ao superaquecimento interno da CPU, o que causa um grande desgaste em seus componentes e hardwares internos.

A memória RAM é diretamente afetada por esse excesso de tem-

peratura, pois, além de danificar seus componentes intefnos, ela faz com que a memória fíque lenta,

travado-a constantemente, diminuindo sua vida útil.

Dessa forma, verifique se o cooler utilizado em seu computador está em bom estado, funcionando perfeitamente durante todo o tempo em que sua máquina estiver ligada, e certifique-se de que o cooler é compatível com seu PC, afinal, ele é o grande responsável pela refrigeração dos hardwares.

Outro refresco para a memória RAM é o dissipador de cobre ou alumínio que, através da troca de calor, faz com que a temperatura armazenada na RAM diminua, evitando travamentos e o desgaste acelerado da memória.

O ideal seria diagnosticar constantemente a temperatura interna do gabinete para que possíveis falhas e defeito sejam evitados, caso o cooler pare de funcionar.

A CPU deve estar com a temperatura entre 35° C a 55° C, mais que isso é anormal. O que se deve fazer quando a temperatura extrapolar o recomendado é levar o computador a uma assistência técnica para que o problema seja diagnosticado.

Neste momento, você deve estar se perguntando "como verifico com quantos graus meu computador está, como faço para checar sua temperatura?"

Nesta edição da PC Brasil Hardware, você encontrará no CD, o programa SpeedFan, que responderá seus questionamentos. Este tem por objetivo exatamente monitorar a temperatura de sua máquina, fazendo com que você perceba rapidamente um possível erro.

O SpeedFan controla a velocidade do cooler conforme a temperatura interna do PC, buscando uma equalização. Ele também verifica as tensões em alguns pontos do micro.

Aparecerá um pequeno número em azul na barra de ferramentas. Este é um ícone do SpeedFan, que indica a temperatura da CPU naquele momento. Não perca tempo, instale o programa e analise as condições de sua máquina.

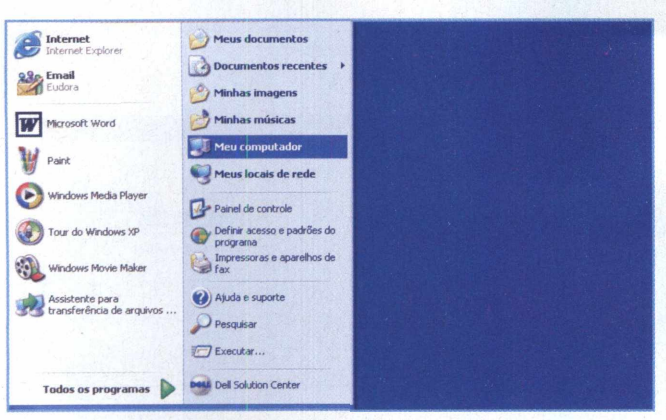

1-0 primeiro passo para iniciarmos a instalação do programa é acessar o menu **Iniciar** do Windows e, em seguida, clicar no ícone **Meu computador.**

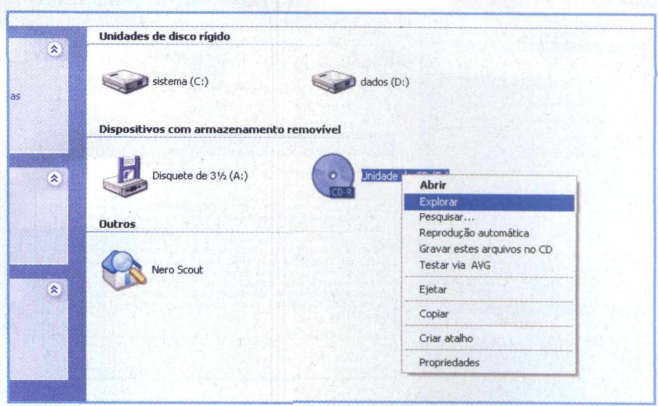

2 - Insira o CD que acompanha a revista na unidade de disco. Em seguida, clique com o botão direito do mouse sobre o ícone **Unidade de CD** e escolha a opção **Explorar.**

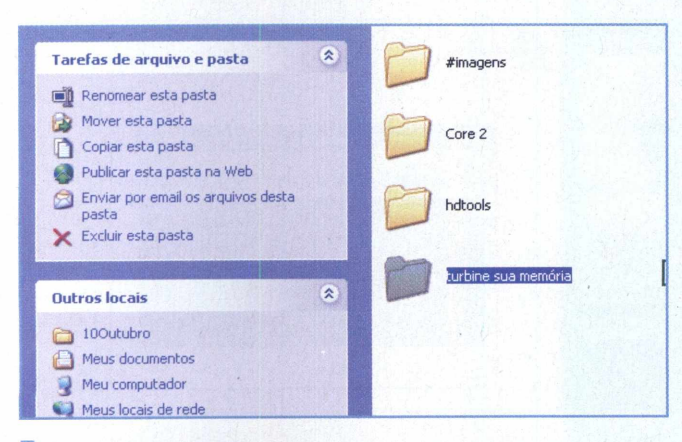

**3 "** Depois de explorar o CD, aparecerão pastas com diversos conteúdos presentes nesta edição da PC Brasil Hardware. Selecione a pasta Turbine sua memória.

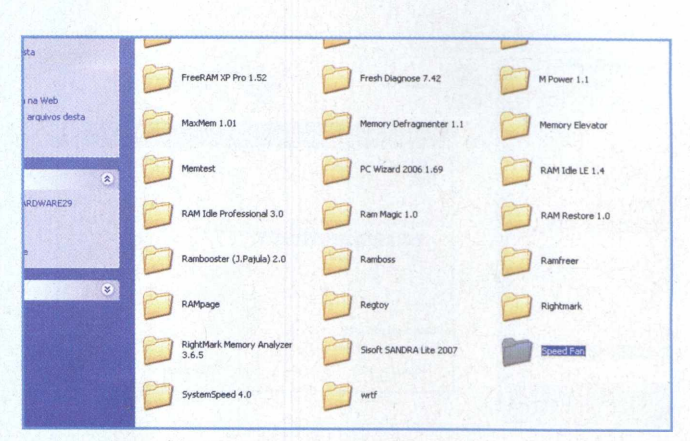

4-0 próximo passo <sup>é</sup> selecionar <sup>a</sup> pasta do programa que desejamos instalar. Para tal, clique na pasta nomeada de **SpeedFan.**

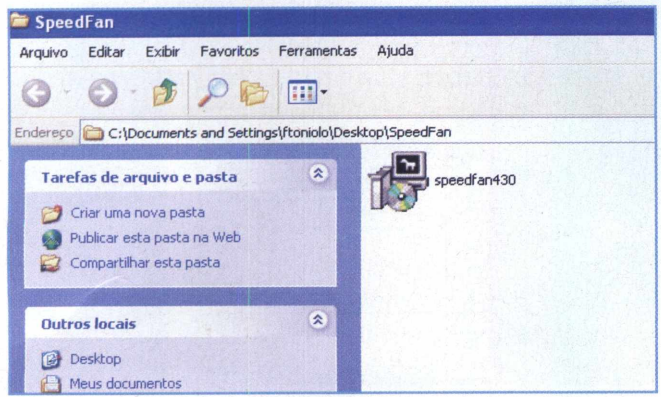

**<sup>5</sup> -** Aparecerá um ícone nomeado como **speedfan430.** Este <sup>é</sup> o arquivo de instalação do programa. Clique duas vezes sobre ele para iniciarmos.

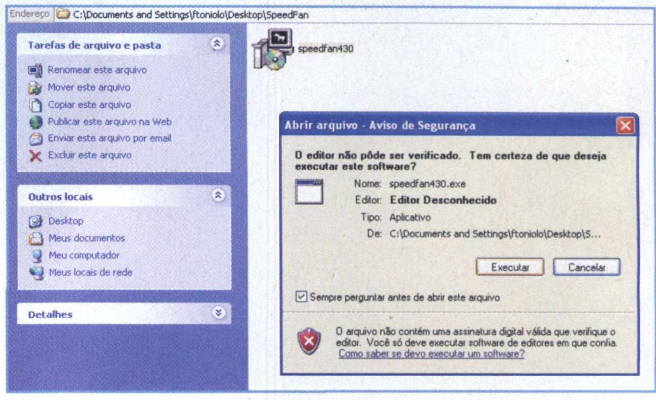

**<sup>6</sup> -** <sup>A</sup> seguir, uma janela com <sup>o</sup> aviso de segurança aparecerá na tela. Para dar continuidade ao processo de instalação, clique no botão **Executar.**

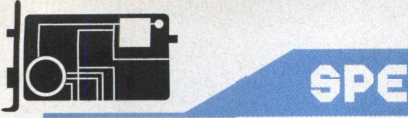

### SPEEDFAN

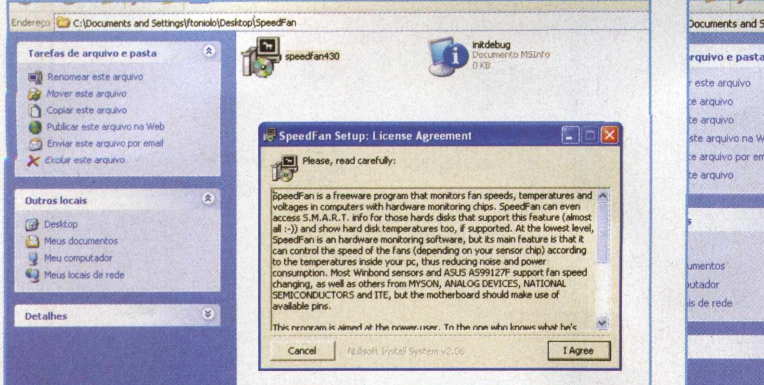

**<sup>7</sup> -** Ao executarmos <sup>o</sup> arquivo, verificaremos que uma mensagem sobre a licença do SpeedFan aparecerá. Clique no botão **I Agree** para continuarmos.

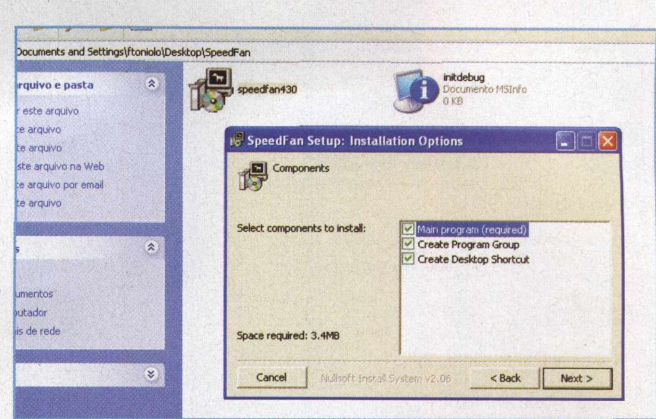

**<sup>8</sup> -** No próximo passo, <sup>o</sup> programa perguntará se realmente queremos continuar a instalação. Para prosseguir, clique no botão **Next.**

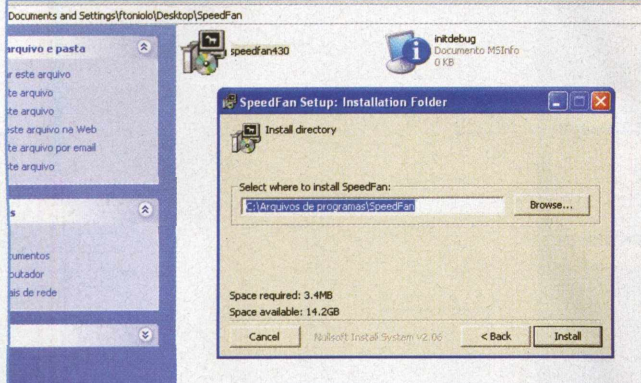

9-0 aplicativo abrirá uma nova janela, indicando <sup>o</sup> caminho em que o programa será instalado. Em seguida clique **em Install.**

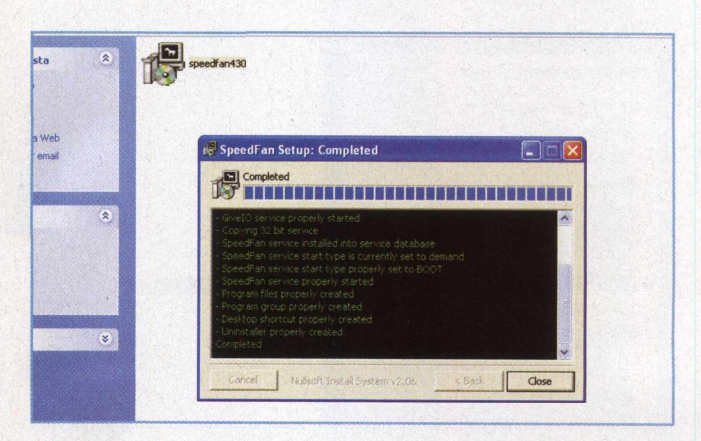

**<sup>10</sup> -** Aguarde alguns segundos <sup>e</sup> aparecerá uma tela indicando que a instalação do software SpeedFan já foi concluída. Clique no botão **Close.**

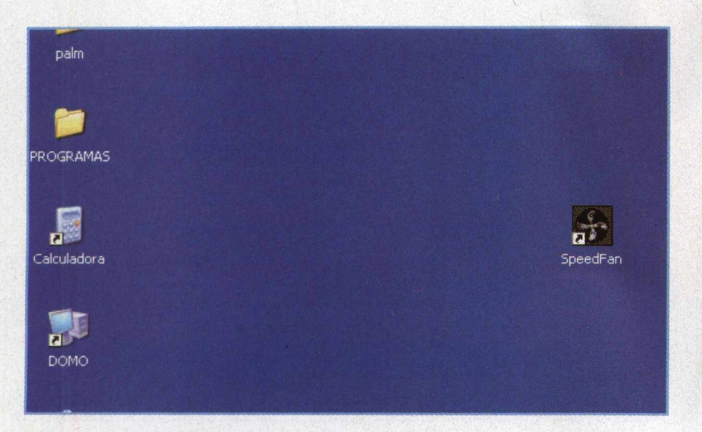

**<sup>11</sup> -** Em sua área de trabalho, aparecerá um ícone em forma de cooler. Este representa o programa do teste de temperatura. Clique neste ícone para abri-lo.

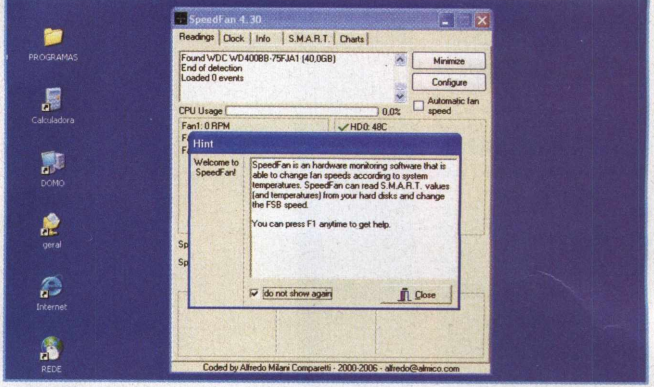

**<sup>12</sup> -**Ao abrirmos <sup>o</sup> programa, uma tela de boas-vindas informará quais são as funções do SpeedFan. Selecione a caixa com a mensagem **do not show again** e clique no botão **Close.**

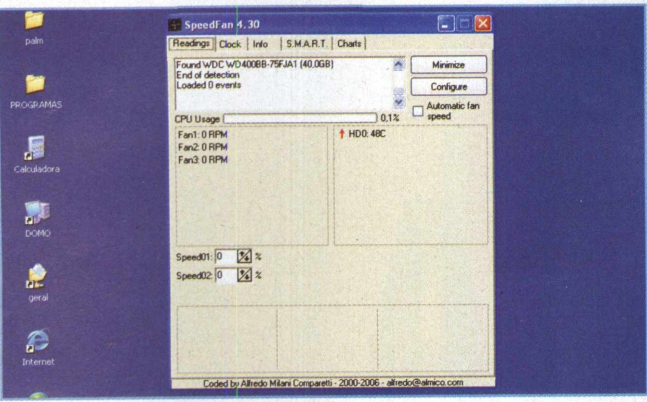

**<sup>13</sup> -** <sup>A</sup> tela de operação do SpeedFan aparecerá. Verifique, no lado direito da janela de operação do programa, a temperatura da sua CPU.

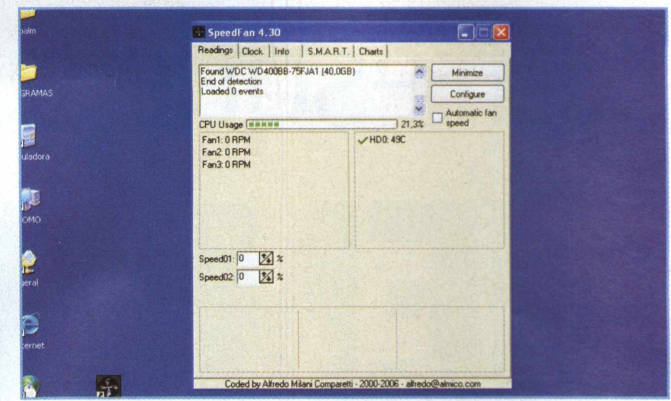

**<sup>14</sup> -** Outro item encontrado na tela de operação <sup>é</sup> denominado **CPU Usage,** que significa a quantidade porcentual da CPU está sendo utilizada.

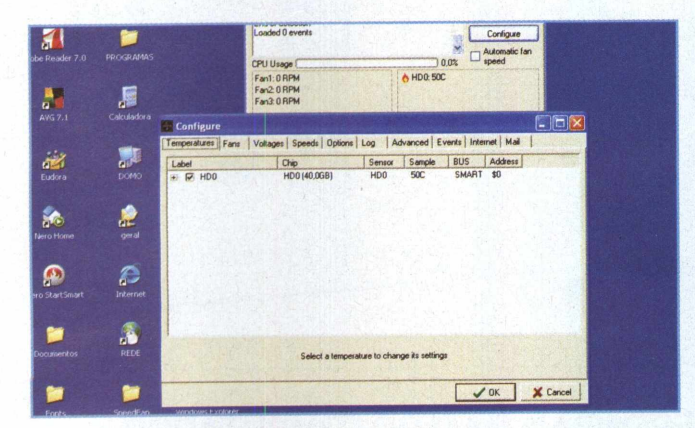

**<sup>15</sup> -** Clique no ícone chamado **Configure.** Aparecerá uma janela com diversas opções de teste sobre o programa, como velocidade do cooler e voltagem.

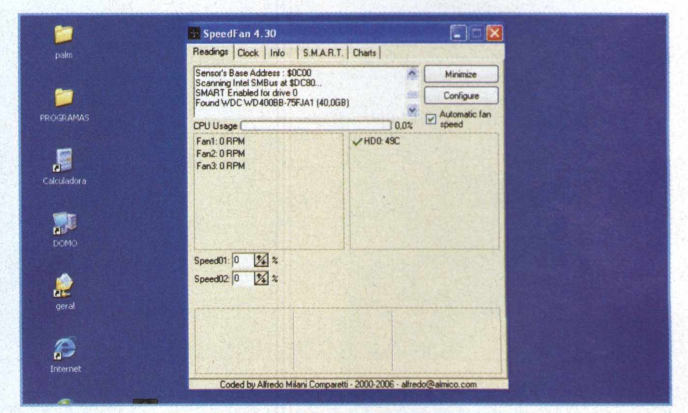

**<sup>16</sup> -** Na tela de operação do programa existe uma caixa identificando as configurações de seu computador, como o tamanho de seu HD e os sensores de temperatura instalados.

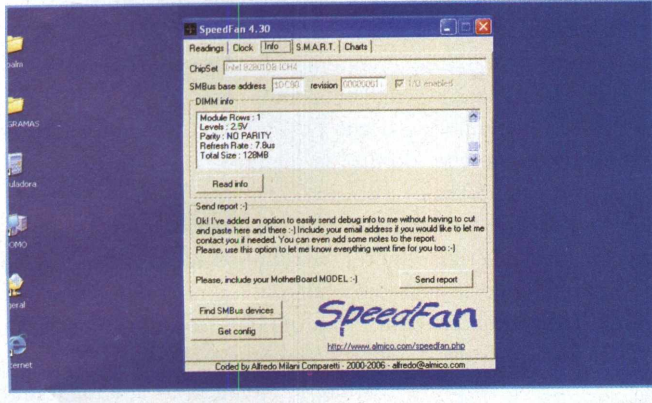

**<sup>17</sup> -** Ao clicar no botão **Info,** pode-se verificar informações sobre a memória RAM. Nesta mesma janela, você encontrará o e-mail e o site do fabricante do programa.

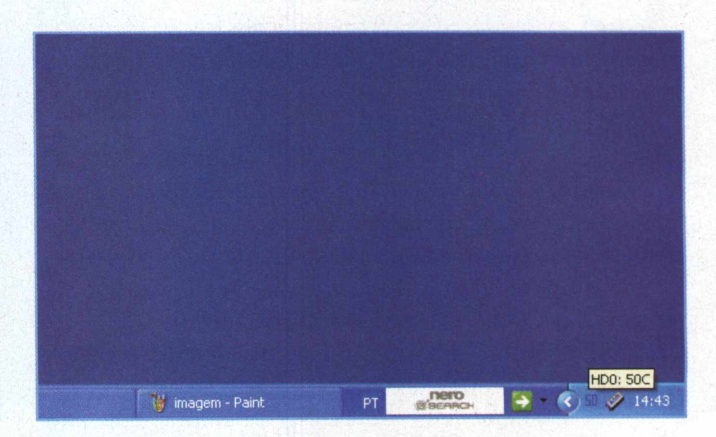

**<sup>18</sup> -** Para verificar com quantos graus <sup>a</sup> CPU está, basta colocar o mouse em cima do ícone do programa, localizado na barra de ferramentas, e aparecerá a temperatura.

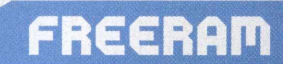

# Refresque sua **MEMÓRIA**

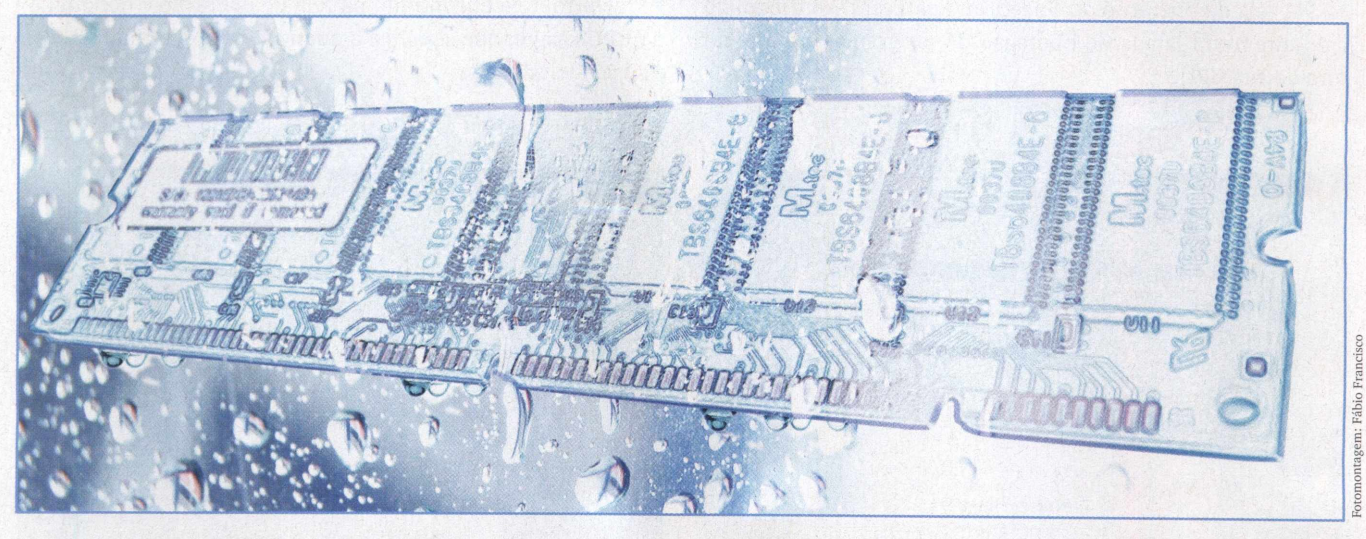

### **CONHEÇA O PROGRAMA QUE LIBERA E GERENCIA A RAM DO COMPUTADOR**

os intermináveis problemas de travamento. Basta abri<br>programas pesados, Internet ou jogos 3D, e o computador parece não funcionar mais. Fica lento, demora<br>para executar as solicitações feitas pelo usuário e não responde ao lsuários de computadores, freqüentemente, sofrem com os intermináveis problemas de travamento. Basta abrir programas pesados, Internet ou jogos 3D, e o computador parece não funcionar mais. Fica lento, demora para executar as solicitações feitas pelo usuário e não responde aos botão de reset.

Isso ocorre porque, o Windows, solicita a memória RAM que está disponível, com isso ela fica vinculada ao sistema operacional cheia de informações que não serão mais utilizadas. À medida que o tempo passa e você vai utilizando os programas, o computador vai ficando cada vez mais lento, podendo travar, pois a memória está carregada de conteúdos.

Contudo, existe uma solução para esse monstro chamado travamento.

Que tal se sempre que você deixasse de utilizar algum programa do sistema operacional ele automaticamente se desvinculasse de qualquer tipo de informação da RAM, não sobrecarregando sua memória?

Neste tutorial, e com o CD que acompanha a revista, enviamos a grande solução deste problema: o programa FreeRAM.

O software tem por objetivo livrar a memória RAM dos arquivos abertos no Windows, fazendo com que ela funcione livremente, sem estar carregada de conteúdo.

Outro recurso extremamente útil deste programa é que depois de instalado, um ícone aparecerá no menu de ferramentas do seu computador, o que possibilita a desfragmentação e o acompanhamento do uso da memória RAM, fazendo um constante diagnóstico.

Mexer no FreeRAM é muito fácil e o programa ocupa pouco espaço. Mas devemos lembrar que o software não faz milagre, pois não adianta instalá-lo em uma máquina com pouca memória RAM e querer rodar um programa relativamente pesado. Você irá se deparar com travamentos mesmo assim.

Portanto, equalize o tamanho da memória de sua máquina com a necessidade de utilização dos programas. De qualquer forma, vale muito a pena instalar este software e aliviar a sobrecarga de informações contidas na memória RAM.

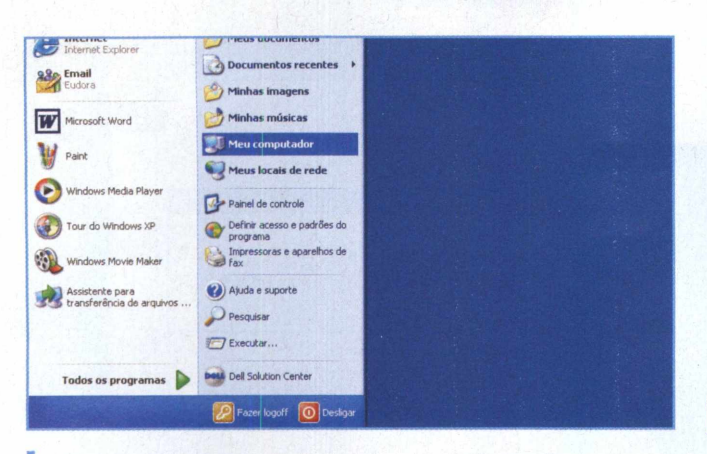

**<sup>1</sup> -**<sup>O</sup> primeiro passo para iniciarmos <sup>a</sup> instalação do programa é acessar o menu **Iniciar** do Windows e, em seguida, clicar no ícone **Meu computador.**

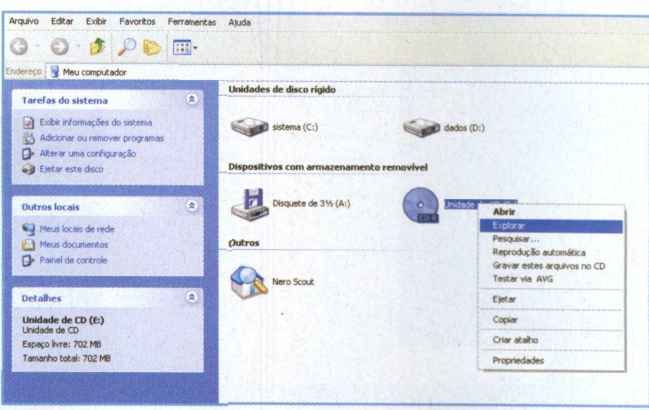

**<sup>2</sup> -** Insira <sup>o</sup> CD que acompanha <sup>a</sup> revista na unidade de disco. Em seguida, clique com o botão direito do mouse sobre o ícone **Unidade de CD** e escolha a opção **Explorar.**

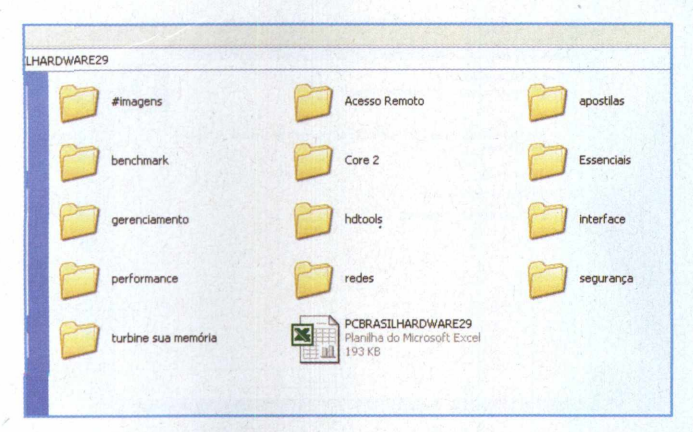

**<sup>3</sup> -** Depois de explorar <sup>o</sup> CD, aparecerão pastas com diversos conteúdos contidos nesta edição da PC Brasil Hardware. Selecione a pasta **Turbine sua memória.**

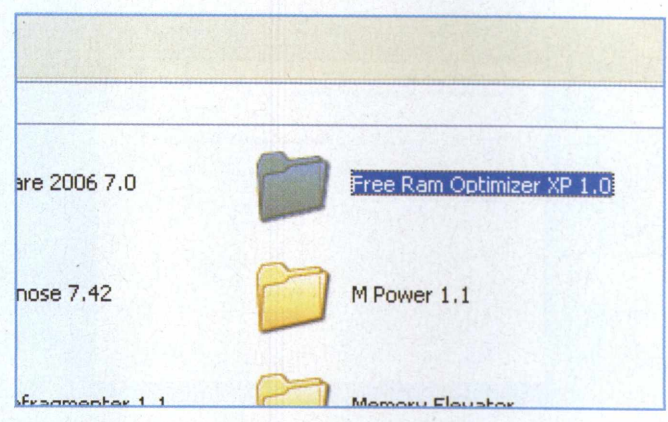

**<sup>4</sup> -** Selecionar <sup>a</sup> pasta do programa que desejamos instalar. Para tal, clique na pasta **FreeRAM.** Este programa funciona nos sistemas Windows 98/Me/2000/XP/2003.

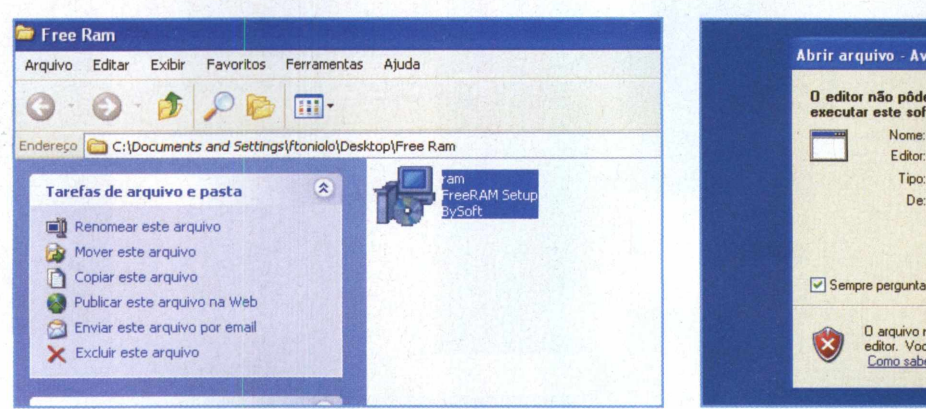

**<sup>5</sup> -** Aparecerá um ícone nomeado como **ram.** Este <sup>é</sup> <sup>o</sup> arquivo de instalação do programa. Clique duas vezes sobre ele para iniciarmos.

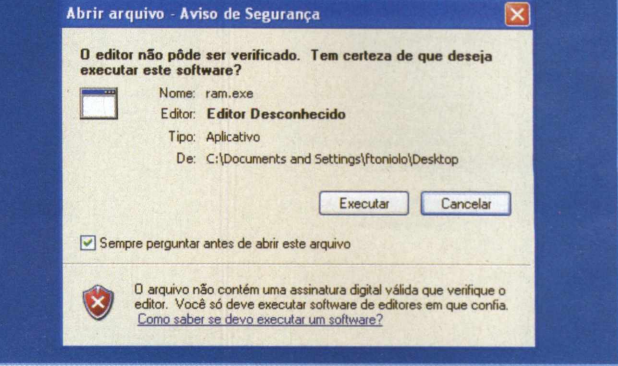

**<sup>6</sup> -** <sup>A</sup> seguir, uma janela com <sup>o</sup> aviso de segurança aparecerá na tela. Para prosseguir o processo de instalação, clique no botão **Executar.**

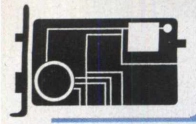

### **freeraa**

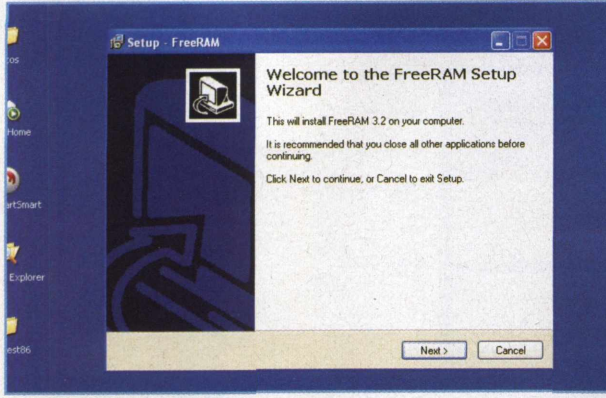

**<sup>7</sup> -** Ao executarmos <sup>o</sup> arquivo, verificaremos que uma mensagem de saudação do FreeRAM aparecerá. Clique no botão **Next,** para continuarmos.

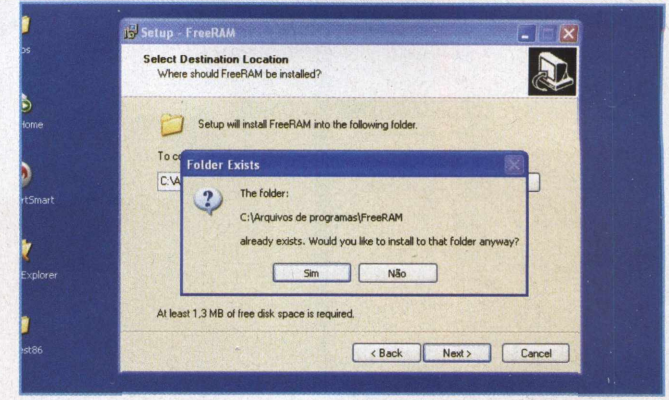

**<sup>8</sup> -** No próximo passo, <sup>o</sup> programa perguntará se realmente queremos continuar a instalação. Clique no botão **Sim.**

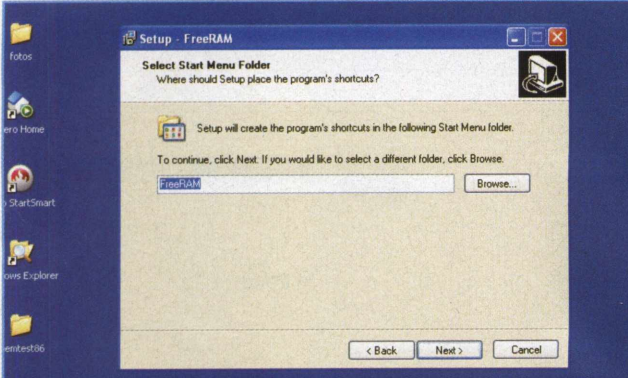

**9-0** aplicativo fará uma nova solicitação, pedindo que <sup>o</sup> usuário determine um nome para o programa que será instalado. Colocaremos o próprio nome do programa, FreeRAM.

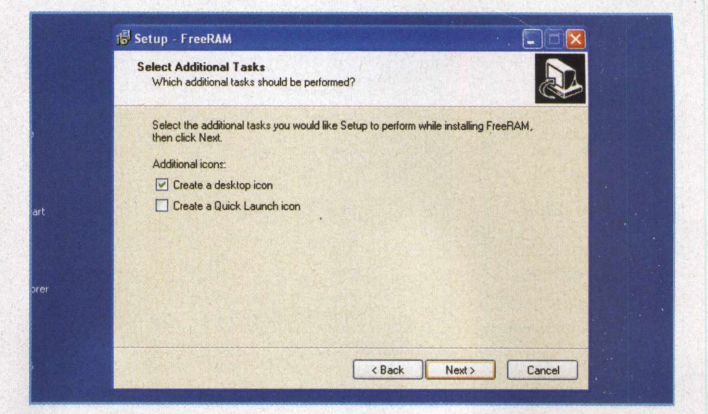

10 - Após nomearmos o software, o processo de instalação perguntará se queremos criar um atalho na área de trabalho. Selecione a opção Create a desktop icon e pressione o botão Next.

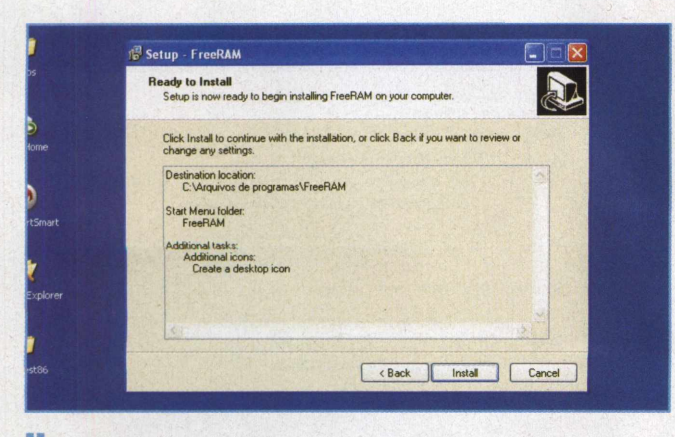

**<sup>11</sup> -** Agora que já está tudo pronto para <sup>o</sup> início da instalação, basta clicar no botão **Install** e aguardar o término do processo.

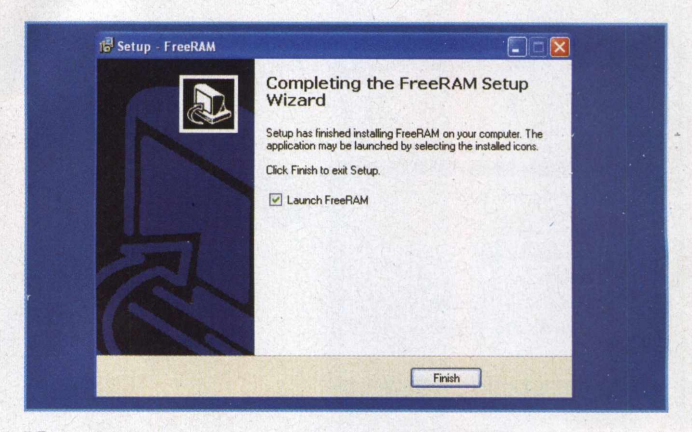

**<sup>12</sup> -** Aguarde alguns segundos <sup>e</sup> aparecerá uma tela indicando que a instalação do programa da sua memória RAM já foi concluído. Clique no botão **Finish.**

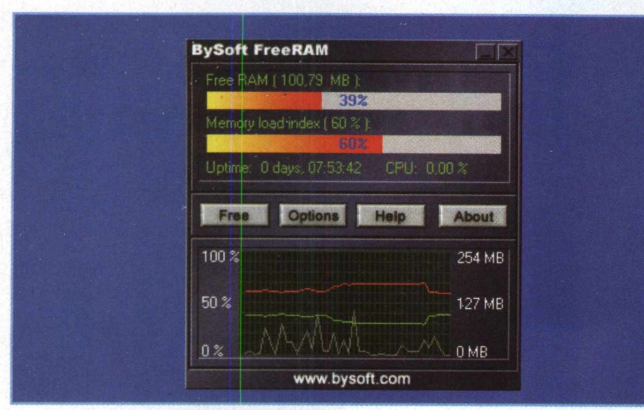

**<sup>13</sup> -** <sup>A</sup> tela de operação do FreeRAM aparecerá automaticamente, indicando todas as informações do gerenciamento da sua memória.

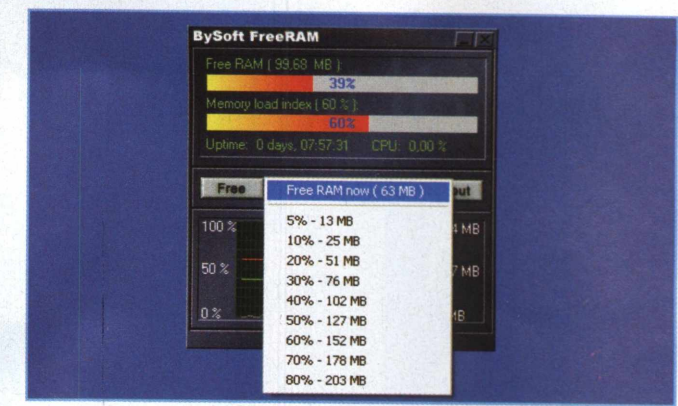

**<sup>14</sup> -** Outro item que encontramos na tela de operação <sup>é</sup> denominado **Free,** que significa o quanto de memória disponível temos no momento.

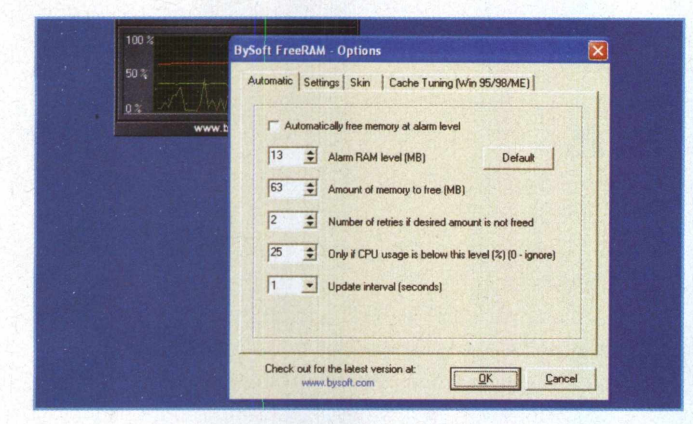

**<sup>15</sup> -** Existe um ícone chamado **Options,** que contém diversas opções sobre o teste da memória. Temos a possibilidade de configurar o teste clicando nas setas da caixa de ferramentas.

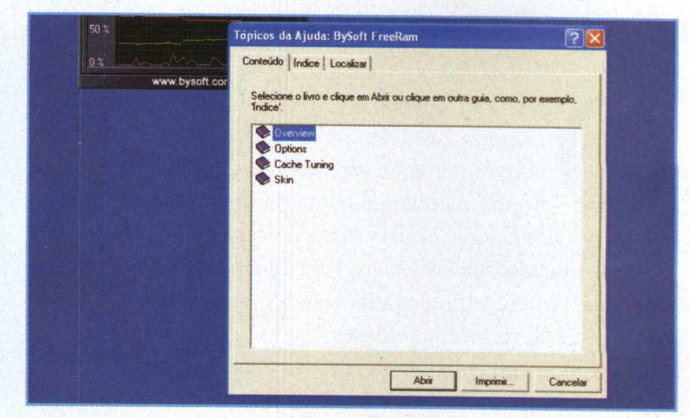

16-0 programa FreeRAM também possui um botão chamado **Help,** por meio do qual podemos esclarecer as dúvidas que eventualmente teremos sobre a utilização do software.

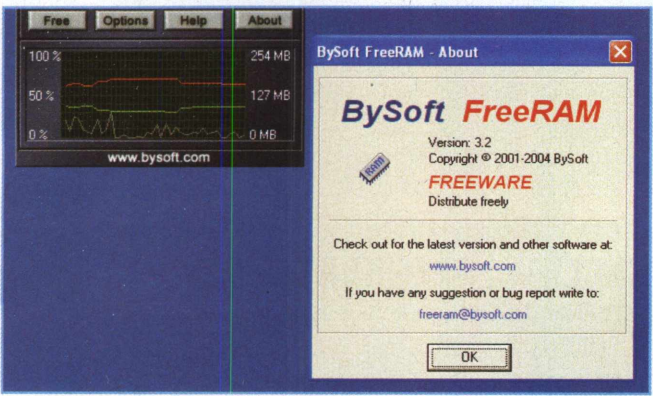

**<sup>17</sup> -** Clicando no botão **About,** verifique as informações sobre o programa, como a versão e a data de fabricação. Nesta mesma janela, contém o e-mail e o site de seu fabricante.

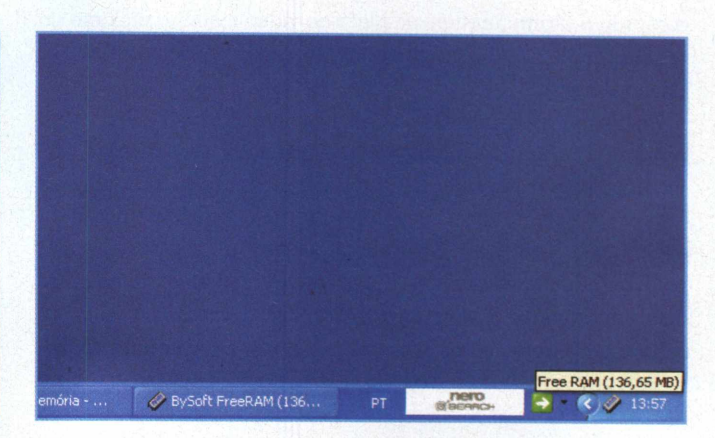

**<sup>18</sup> -** Colocando <sup>o</sup> mouse em cima do ícone do FreeRAM, localizado na barra de ferramentas, aparecerá a quantidade de memória livre disponível no momento.

# Desabilitando dispositivos **ON BOARD**

### **SAIBA COMO DESLIGAR SOM E VÍDEO ON BOARD PARA QUE ELES NÃO "ROUBEM" SUA MEMÓRIA RAM**

Por James Della Valle

ato com o s que fazer quando o seu computador diz ter menos memória RAM do que você comprou? Há diversos motivos para que isso aconteça, desde uma falha no próprio módulo de memória até problemas de conlot no qual ele é encaixado. Nesses casos, o melhor é serveit de la vista procurar uma assistência técnica bem qualificada para resolver o problema. No entanto, ainda há algumas opções que você pode tentar antes de recorrer a terceiros.

Ao comprar um computador, muitas pessoas acabam levando modelos com placa de som e de vídeo on board, o que significa que elas já estão embutidas na placa-mãe. O problema é que esses dispositivos podem "pegar emprestada" parte da memória RAM do seu sistema para sustentar seus próprios recursos. Se você não pretende instalar nenhum outro equipamento de som ou vídeo, não faz sentido desabilitar os sistemas on board. Mas, se você comprou o último modelo de placa de vídeo e quer o máximo do seu sistema, talvez seja melhor liberar aquela fração da RAM que está emprestada.

Há duas formas de fazer isso: desabilitando o equipamento pela própria Bios da máquina ou utilizando os recursos do sistema operacional. A primeira é mais garantida, pois você agirá na raiz do problema, dizendo à sua placa mãe que você não quer mais aquele serviço. A segunda dependerá do seu sistema. Ela pode ou não funcionar, mas é uma tentativa válida para quem só quer mexer com a Bios do sistema em último caso.

Se o problema estiver no som, o computador não irá reproduzir nada. Caso seja o vídeo, ele pode apresentar erros no processamento de imagens, cores insuficientes e problemas de resolução. Antes de realizar esse procedimento, você deve ter em mãos o equipamento que irá substituir os recursos que serão *desabilitados.*

### **DICAS**

- Sempre confira o manual de seu equipamento antes de fazer alterações;

- Viste o site do fabricante de seu hardware. Nele, você pode encontrar informações importantes sobre o procedimento que você está prestes a fazer, bem como a solução de problemas já cadastrados por outros usuários;

- Algumas placas-mãe detectam automaticamente a presença do novo hardware, desabilitando quaisquer dispositivos on board. Confira a documentação do seu hardware para ver se ele apresenta esse recurso.

### **AVISOS**

- Antes de fazer qualquer instalação de hardware, você deve desligar seu equipamento da tomada;

- Se sua placa for mais antiga, não faça alteração de jumpers que você não conhece ou que não estejam listados no manual do equipamento.

### **VOCÊ VAI PRECISAR DE:**

- Manuais da sua placa-mãe e da placa de vídeo que deseja instalar;

- Drivers atualizados para suas placas. Eles podem ser baixados do site dos fabricantes;
- Chave Philips para abrir o gabinete no caso da troca da placa.

### **VERIFICANDO A QUANTIDADE DE MEMÓRIA**

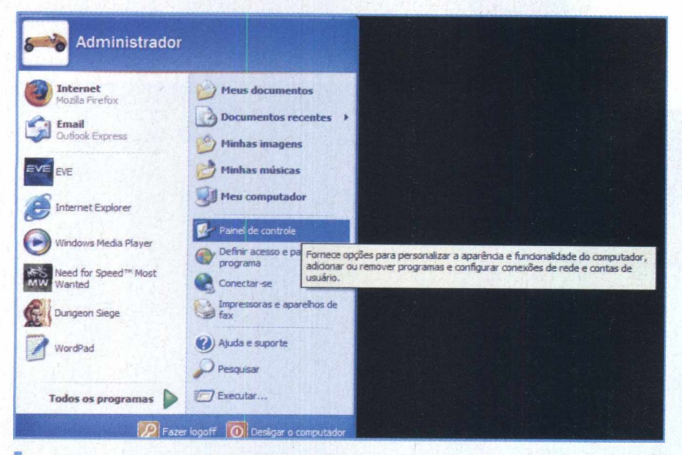

**<sup>1</sup> -**Abra <sup>o</sup> menu **Iniciar** de seu computador <sup>e</sup> clique na opção **Painel de controle** para abrir as opções do sistema.

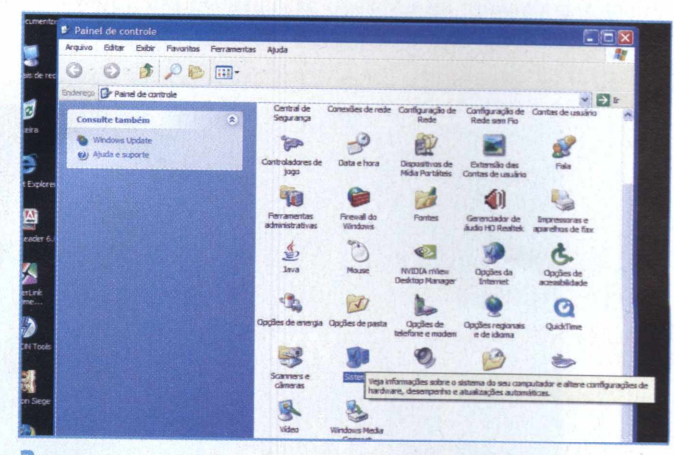

**<sup>2</sup> -** Dentro da nova janela, procure pela opção **Sistema.** Nela, você encontra diversas informações sobre seu equipamento.

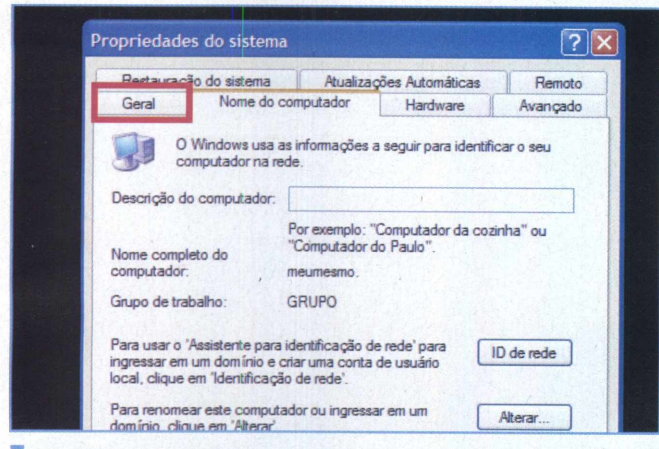

**<sup>3</sup> -**As informações que você procura estão na guia **Geral.** Clique nela para exibir a configuração do sistema.

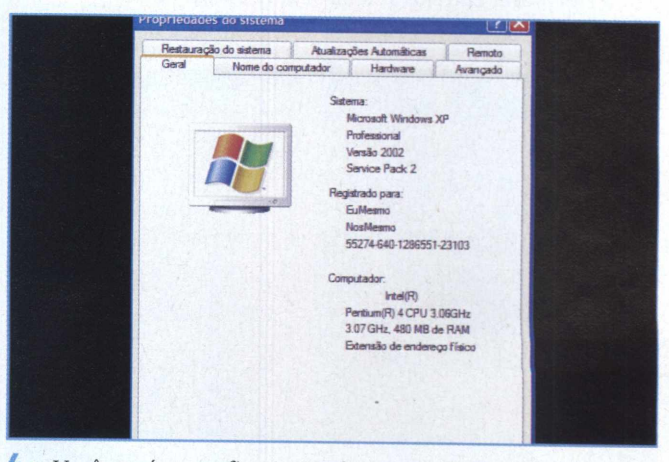

**4 -** Você verá <sup>a</sup> configuração de seu computador, incluindo sistema operacional, processador e quantidade de memória.

Propriedades do sistema Restauração do sistema Atualizações Automáticas Remoto Nome do computador Hardware Avançado Sistema Microsoft Windows XP Professional Versão 2002 Service Pack 2 Registrado para: EuMesmo NosMesmo 55274-640-1286551-23103 Computador  $Intel(R)$ Pentium(R) 4 CPLL3 DSGH Extensão de endereco tis

**<sup>5</sup> -** Confira <sup>a</sup> quantidade de RAM que <sup>o</sup> sistema apresenta. **<sup>6</sup> -** Problema constatado. Feche <sup>a</sup> janela clicando nos botões Neste caso, são 480 MB, faltam 32 MB. **OK** ou **Cancelar.**

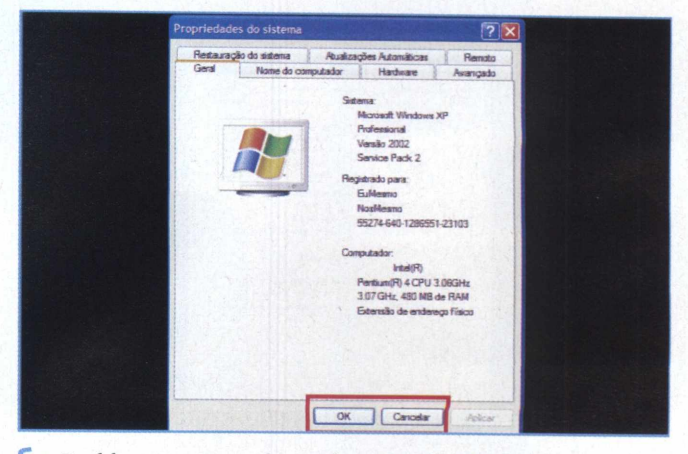

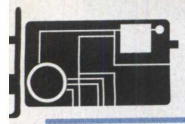

### **RECURSOS**

### **DESABILITANDO A PLACA DE VÍDEO PELA BIOS**

Atenção: o VMware foi utilizado para ilustrar este tutorial. A Bios de seu sistema pode oferecer opções diferentes. Consulte o manual do seu hardware para obter referências.

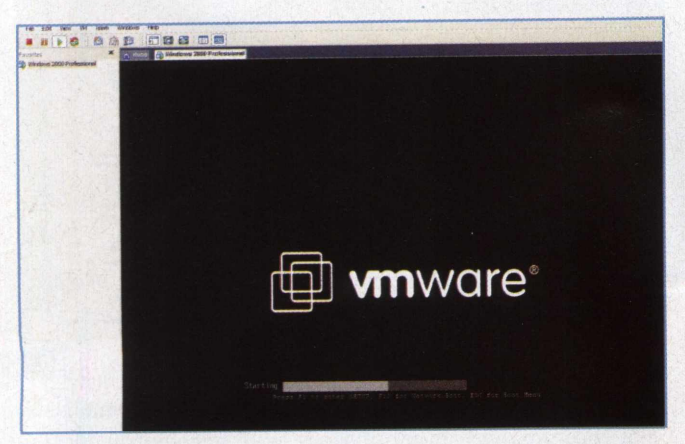

**<sup>1</sup> -** Reinicie <sup>o</sup> computador e, na tela de inicialização, pressione **F1** ou **Dei** (varia entre os sistemas) para entrar na Bios.

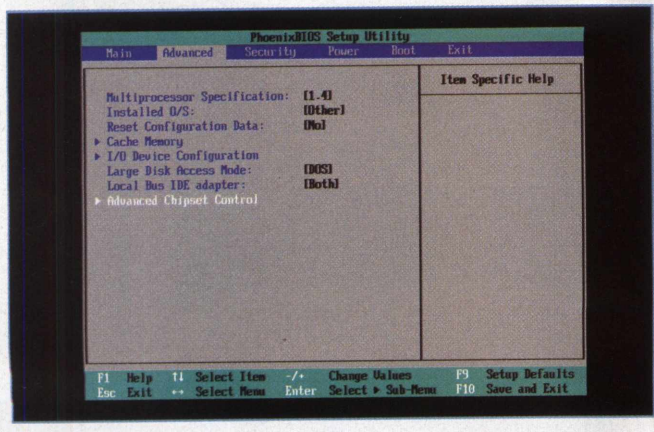

**3 "** Procure pela opção de controle de vídeo ou som e altere a opção para **Disabled.**

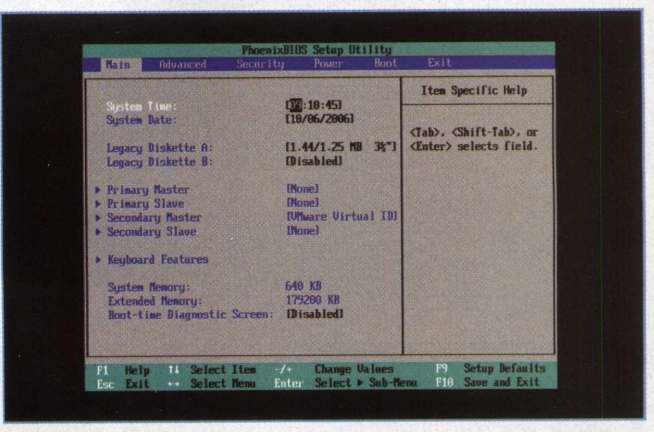

**<sup>2</sup> -** Essa <sup>é</sup> <sup>a</sup> Bios de seu computador. Procure pela opção **Advanced** para desligar o dispositivo desejado.

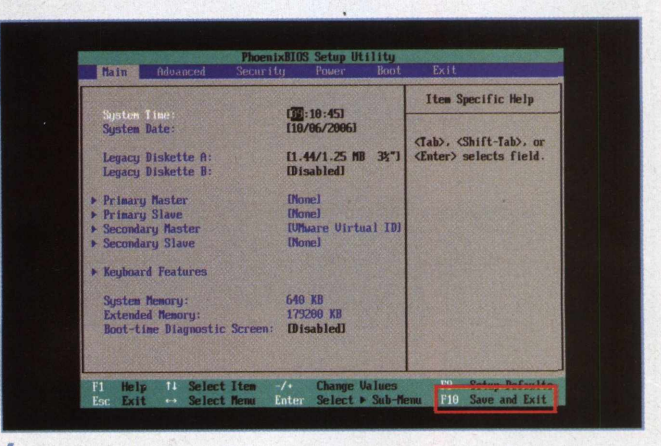

4-Depois de fazer as alterações, pressione <sup>a</sup> tecla FIO para sair e salvar as opções.

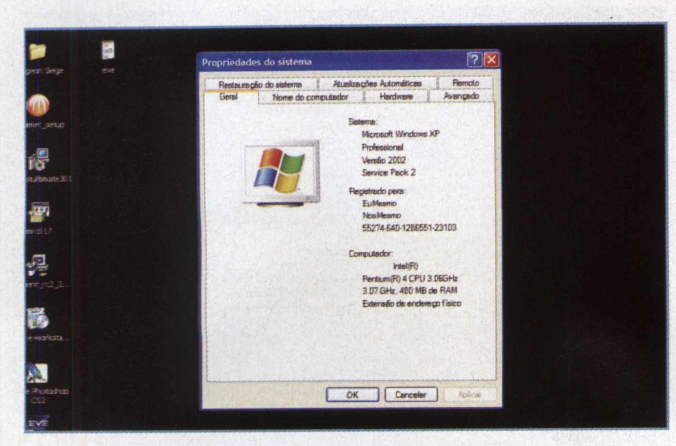

**<sup>5</sup> -** Reinicie <sup>a</sup> máquina <sup>e</sup> veja se houve alteração na quantidade de *memória RAM.*

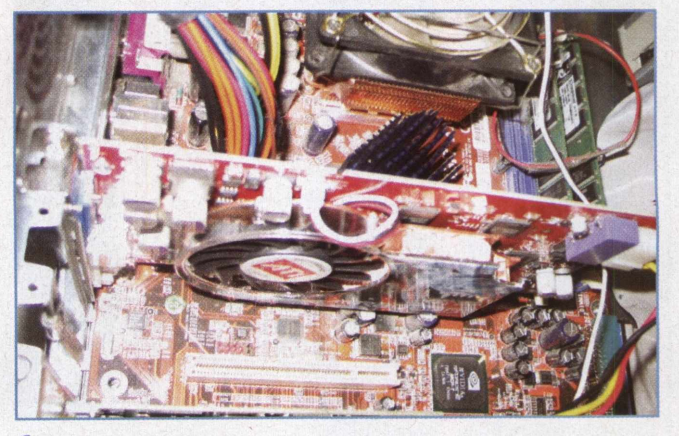

**6 "** Instale a nova placa, reinicie o computador e atualize os drivers.

### **DESABILITANDO A PLACA DE VÍDEO ON BOARD PELO WINDOWS**

Atenção: esse procedimento pode não funcionar em alguns sistemas. Você deve ter uma placa de vídeo off-board para substituir a que será desativada.

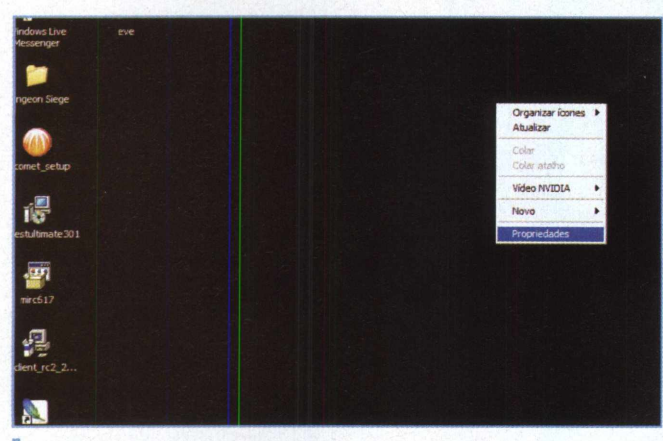

**<sup>1</sup> -** Clique com <sup>o</sup> botão direito do mouse em seu desktop. Isso irá abrir um menu. Selecione a opção **Propriedades.**

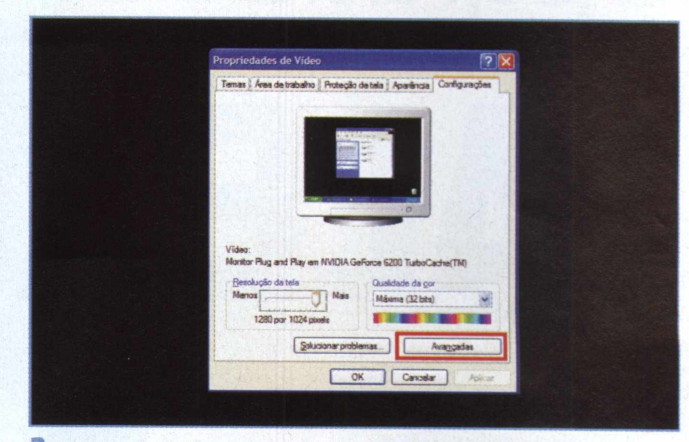

**2-** Na nova janela, clique na guia **Configurações** e, em seguida, no botão **Avançadas.**

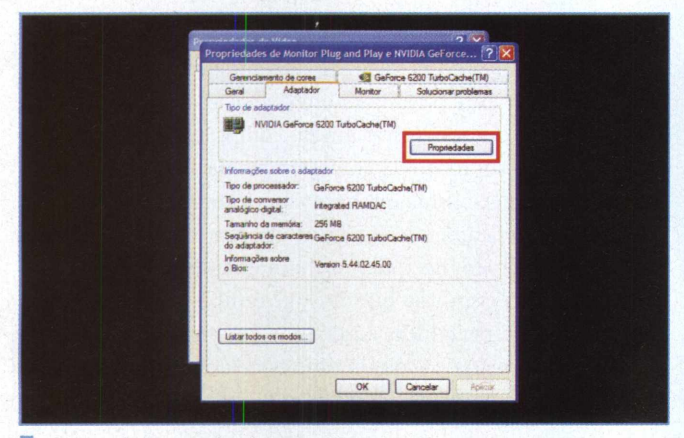

**<sup>3</sup> -** Mais uma janela será aberta. Clique na **Guia Adaptador** <sup>e</sup> abra a opção **Uso do dispositivo.**

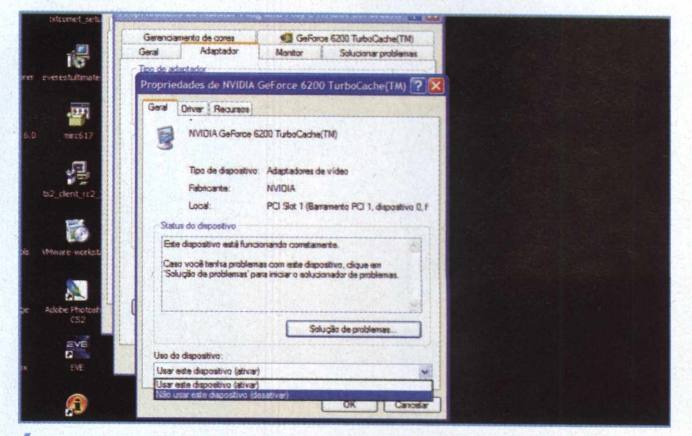

**4-**Agora, você deve selecionar <sup>a</sup> opção **Não usar esse dispositivo (desativar).** Clique em **OK.**

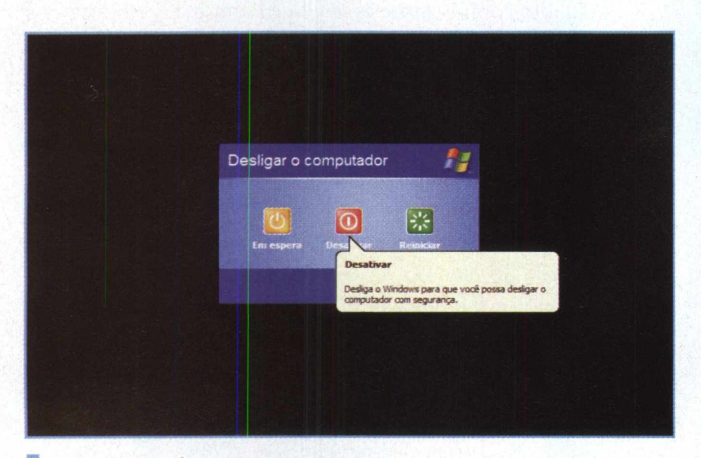

**5 —** Desligue seu computador pela opção localizada no menu Iniciar e prepare a nova placa.

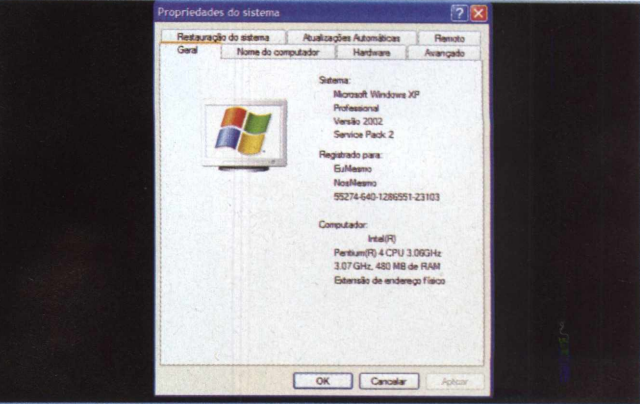

**6-**Instale <sup>a</sup> placa seguindo <sup>o</sup> manual de instruções. Ao ligar <sup>o</sup> PC, confira se a quantidade de memória sofreu alteração.

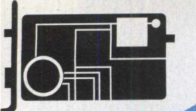

### **ARTIGO**

# Upgrade de RAM, **VALE A PENA?**

Por Felipe Nascimento dos Reis e José Augusto Nascimento Reis

que dois esp<br>cussão e pra a maioria das vezes em que duas pessoas falam sobre o computador que acabaram de adquirir ou que gostariam de comprar, a conversa gira em torno da configuração da máquina. É claro pecialistas em hardware irão aprofundar a discussão e praticamente conversar em outra língua na frente de quem não conhece tão profundamente o assunto. Mas já existem perguntas que há um tempo constituiríam o diálogo de especialistas e que hoje em dia fazem parte do diálogo dos usuários comuns que estão adquirindo um novo PC ou então efetuando um upgrade: qual a velocidade do processador? Quanto de memória RAM você irá colocar? As pessoas tendem a associar uma maior quantidade de espaço de memória RAM a um melhor desempenho, a uma maior velocidade. Nem sempre isso é verdade, e é o que iremos discutir neste artigo.

Antes de qualquer coisa, é preciso entender como funciona a memória RAM, qual sua função. O processador utiliza os dispositivos de memória para encontrar os dados com os quais irá trabalhar. Sua função é de execução e não de armazenamento. Desde as tarefas mais simples até as mais complexas, o processador executa os comandos que recebe do usuário do computador através do sistema operacional e também as funções automatizadas que são instaladas juntamente com os softwares ou que são padrão da configuração do sistema. Para executar estas tarefas, o processador precisa efetuar uma busca de dados nos dispositivos de armazenamento de memória. Existem, basicamente, dois tipos de sistemas de armazenamento de memória: a memória ROM e a memória RAM.

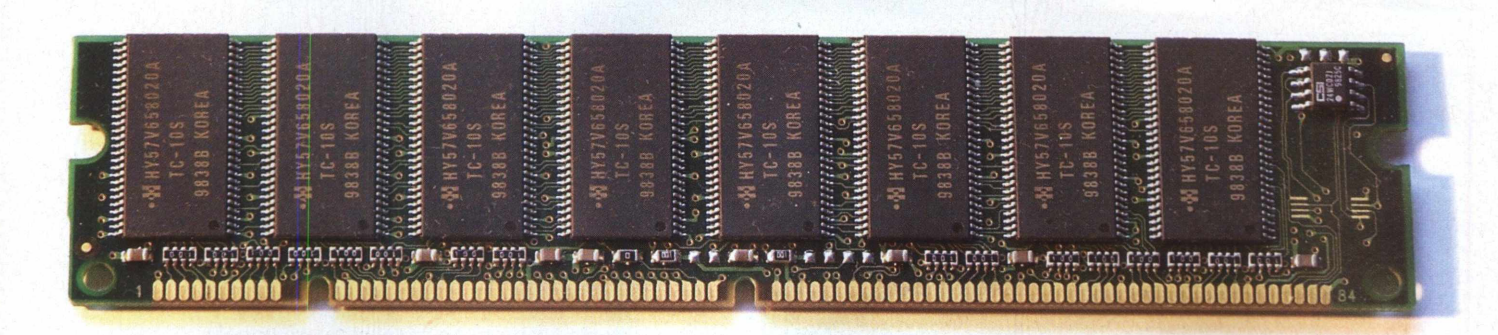

ROM é a sigla para Ready-Only Memory (Memória apenas de leitura). Ou seja, é um tipo de memória utilizada apenas para leitura, seus dados não podem ser alterados e se mantêm intactos mesmo após o computador ser desligado. Esta é a principal característica desse tipo de memória, o que faz com que ela polarize com o conceito de memória RAM. A memória ROM não é volátil, não se perde enquanto o computador está desligado. As informações da Bios de um computador talvez sejam o melhor exemplo desse tipo de memória, pois são informações permanentes que não podem ser alteradas nem se perdem enquanto a máquina está desligada. São dois os tipos básicos de memória ROM: PROM (Programmable ROM) e EPROM (Erasable Programmable ROM).

A memória PROM só pode ser programada uma vez, não é possível apagar os dados e efetuar uma nova programação. Isso acontece, pois sua programação é feita através de alterações físicas no chip, ou seja, um processo irreversível. Em termos conceituais, podemos entender a PROM como um CD-R. As informações que você grava em um CD-R só podem ser registradas uma única vez e não podem ser apagadas nem alteradas.

Já as memórias EPROM permitem que suas informações sejam apagadas e, portanto, tornam-se passíveis para uma reprogramação. Mantendo a analogia anterior, se a PROM funciona como um CD-R, podemos então entender que a EPROM funciona como um CD-RW. Os dados de um CD-RW podem ser apagados e, assim, torna-se possível inserir novas informações nesta mesma mídia. O fato de existirem tipos de memória ROM que permitem a extinção dos dados e uma reprogramação não equipara este tipo de sistema com o das memórias RAM. Voltamos a reforçar que a principal diferença entre estes dois tipos de sistemas é o fato de que as memórias ROM mantêm os dados intactos, mesmo depois de o computador ser desligado. Existem dois processos de supressão da informação em memórias do tipo EPROM: UVEPROM (Ultra Violet Erasable and Programable ROM) e EAROM ou EEPROM (Electrically Erasable and Programable ROM). O conceito é o mesmo, o que muda é o processo. Memórias UVEPROM são apagadas por meio da exposição do chip a raios ultravioleta (você identifica este tipo de memória através daquela pequena janela na parte central do chip, por meio da qual é possível enxergar o chip de silício) enquanto as EEPROM podem ser apagadas e reprogramadas eletricamente.

E quanto às memórias RAM? Façamos o mesmo caminho, vamos começar entendendo <sup>a</sup> sigla: RAM - Random Access Memory (Memória de acesso randômico ou aleatório). Aleatório, pois a leitura desse tipo de memória não precisa ser feita de maneira seqüencial como em outros dispositivos, qualquer parte da memória pode ser acessada. Independentemente do processo de leitura, o que nos interessa é a principal diferença entre memórias RAM e ROM. Ao contrário do que acontece com o sistema de memórias ROM, quando um pente de memória RAM deixa de ser alimentado eletricamente, ou seja, quando você desliga o computador, as informações são perdidas. Trata-se, portanto, de um tipo de memória volátil. Sua principal função é auxiliar no funcionamento do computador, sendo utilizada para gravar dados temporários, que são essenciais, por exemplo, para o funcionamento de softwares. Enquanto a memória ROM tem como principal papel o armazenamento de informação, a função da memória RAM é otimizar o desempenho do computador, auxiliando o processador.

A capacidade de armazenamento de uma memória RAM é medida como em qualquer outro dispositivo de armazenamento, ou seja, em bytes. Quanto maior o espaço de armazenamento, maior será o número de dados que serão arquivados. Mas diferentemente de dispositivos que trabalham com o sistema ROM, a memória RAM está constantemente apagando arquivos e gravando novas informações. Por isso, é preciso também levar em consideração a velocidade com que estes processos são feitos. Esta velocidade da memória RAM é medida em MHz (MegaHertz) e este tipo de medição está relacionado com a quantidade de informação que pode ser transferida durante o tempo de um segundo. É por isso que ao comprar um pente de memória RAM, deve-se levar em consideração não apenas a capacidade de armazenamento, mas também a velocidade de transmissão de dados.

Existem dois tipos principais pentes de memória RAM: DRAM (Dynamic RAM) e SRAM (Static RAM). A SRAM costuma ser mais rápida do que a DRAM, pois esta última precisa ser controlada de forma continuada pelo processador. No entanto, ela tem bem menos espaço de armazenamento que

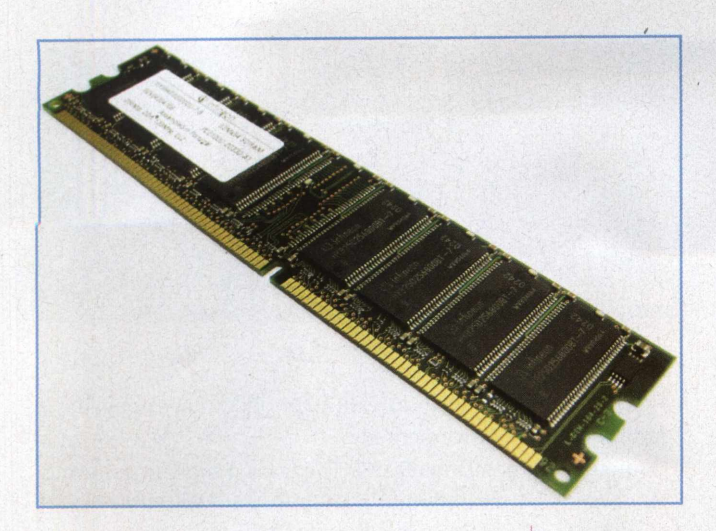

a DRAM e é bem mais cara. Os pentes de memória RAM trabalham, principalmente, com estas duas tecnologias e outras variações que acrescentam funções, mas partem do mesmo princípio, e podem ser encontradas em diferentes configurações de capacidade e velocidade de trabalho.

E entre tantas configurações e tecnologias diferentes, o processo de upgrade de memória RAM não deve ser encarado de maneira tão simples. O upgrade costuma fazer um grande sucesso entre os usuários de microcomputadores devido ao constante barateamento dos módulos de memória e a praticidade com que é possível fazê-lo. Basta encaixar o novo pente na placa-mãe ou trocar o existente por um de maior capacidade e está concluído o processo.

Antes de se pensar em fazer um upgrade de memória RAM em seu micro, é necessário verificar se vale a pena, pois, apesar do ótimo custo-benefício oferecido neste processo e de sua grande praticidade, muitas vezes é possível melhorar consideravelmente o desempenho do computador tomando alguns cuidados.

Deve-se saber que o aumento da capacidade de memória física do micro faz com que ele se torne mais ágil no carregamento de dados, pois diminui o uso da chamada memória virtual, que é um recurso utilizado pelo sistema operacional por meio do qual são gravados arquivos temporários no disco rígido, funcionando como uma extensão da memória RAM. Apesar de a memória virtual aumentar a capacidade de armazenamento da RAM, o HD é um dispositivo mais lento, portanto seu uso não substitui com eficiência a existência de uma maior capacidade de RAM. Ao fazer um upgrade de memória, o micro passa a ter um processamento mais rápido, o não quer dizer que a velocidade de processamento do processador é aumentada, o que acontece é que o processador melhora seu desempenho ao encontrar mais facilidade no carregamento e descarregamento de dados na memória.

Para avaliar a viabilidade de um upgrade de memória no computador, é preciso analisar o porquê da necessidade desse aumento de memória. Muitas vezes, os usuários da má-

quina instalam uma série de aplicativos de uso provisório e que vão se acumulando e interferindo negativamente no espaço disponível de memória. Atualmente, muitos aplicativos, ao serem instalados, carregam instruções para serem executados junto à inicialização do sistema operacional e, conseqüentemente, ocupam um espaço na memória que podería estar disponível a aplicativos de maior importância, portanto é bom verificar se não há algum programa desse tipo que possa ser eliminado ou simplesmente configurado para não carregar junto ao sistema operacional.

Uma das opções que podem tornar melhor o desempenho do computador sem a necessidade de um upgrade é o uso de programas gerenciadores de memória. Sabe-se que o Windows não faz um bom gerenciamento da memória, permitindo que ao longo de algumas horas de uso o micro vá se tornando mais lento. Os softwares gerenciadores de memória RAM permitem ao usuário definir uma meta em MB que deseja que esteja livre na memória e o programa procura liberar espaço na memória até o mais próximo possível da meta estabelecida.

Se as dicas de que tratamos até o momento não são suficientes para melhorar o desempenho do micro de acordo com as expectativas, ou então há a intenção de utilizar programas mais "pesados", como jogos, edição de imagens, som, vídeo etc, que exijam mais memória, então, podemos começar a pensar na possibilidade de um upgrade de memória RAM.

Para fazer o upgrade, a primeira preocupação que se deve ter é verificar a capacidade da placa-mãe no que diz respeito à quantidade de slots e tipos de pentes de memória compatíveis. Essas informações podem ser obtidas através do manual da placa-mãe. Caso você não tenha o manual, existem programas para download na Internet específicos para o reconhecimento das características de hardware, permitindo fazer essa verificação através deles. Essa verificação é importantíssima para que se evite o equívoco de comprar um pente de memória que não irá funcionar na placa-mãe existente ou que funcionará, mas sem atingir seu desempenho máximo.

No que diz respeito a limitações, existem dois pontos que devem ser observados: o primeiro está relacionado à capacidade de cada módulo de memória da placa-mãe. Placas-mãe mais antigas, como as que possuem soquete 7, por exemplo, possuem módulos limitados a 64 MB, já as placas com soquete Super 7 aceitam módulos de até 256 MB, portanto corre-se o risco de se comprar um pente de memória de 128 MB e instalar em uma placa com soquete 7 que reconhecerá apenas 64 MB, ou seja, haverá uma perda de dinheiro e desempenho; o segundo ponto está relacionado à densidade de cada chip de memória. Se observarmos os pentes de memória, veremos que são compostos por diversos chips. Cada um desses chips é responsável por uma proporção do armazenamento da memória e essa proporção pode ser calculada dividindo a capacidade do módulo pela quantidade de chips existentes. A unidade utilizada para

representar a capacidade dos chips do módulo de memória é o megabit, por isso podemos calcular, por exemplo, a densidade dos chips de um pente de memória RAM de 128 MB que possui quatro chips, para isso faremos o cálculo de 128 / 4 \* 8 e iremos chegar ao resultado de 256 Mbits. O problema é que, apesar de esse módulo de memória possuir 128 MB de capacidade, ele não será reconhecido em um K6-2, por exemplo, ainda que a placa-mãe do micro aceite módulos de até 256 MB. Isso ocorre porque, apesar de a placa-mãe reconhecer a capacidade de 128 MB, ela não consegue reconhecer a densidade dos chips. Para instalar um pente de 128 MB nessa placa, será necessário que este possua pelo menos oito chips.

Para um melhor desempenho, é interessante também que os módulos de memória utilizados sejam iguais. É claro que muitas vezes se torna difícil encontrar módulos idênticos aos já existentes no micro, mas nesses casos é interessante que se busque ao menos módulos de um mesmo fabricante, pois as diferenças existentes no desenho do hardware e nas configurações dos chips contribuem para uma má performance.

Testes efetuados por especialistas verificaram a diferença de desempenho ocorrida em um computador equipado com diferentes quantidades de memória RAM (128 MB, 256

MB, 512 MB, 1024 MB e 2048 MB). Os resultados dos testes mostraram que o maior benefício foi verificado no uso de aplicações que conseguem aproveitar os recursos da memória extra. Uma melhora considerável pôde ser constatada no aumento de 128 MB para 256 MB ao se utilizar o Windows XP como sistema operacional. Isso ocorreu devido ao fato de que o Windows XP requer um mínimo de 128 MB para funcionar e, ao ser executado, aloca boa parte desse espaço, deixando livre muito pouco espaço aos demais aplicativos e aumentando bastante o uso da memória virtual que, como já vimos, é mais lenta do que a memória RAM. Numericamente falando, o aumento verificado na mudança de 128 MB para 256 MB foi de 9%, ficando atrás apenas da mudança de 1024 MB para 2048 MB que registrou uma melhora de 13% no desempenho. O curioso é que o aumento nas mudanças de 256 MB para 512 MB e entre 512 MB e 1024 MB ficaram em 1,3% e 2,4% respectivamente.

Tudo varia, portanto, de acordo com a necessidade do usuário. Um micro utilizado apenas para digitação de textos, planilhas e criação de documentos administrativos funciona muito bem com 256 MB de memória, mas se o objetivo vai além disso, é interessante pensar em uma quantidade de 512 MB para cima.

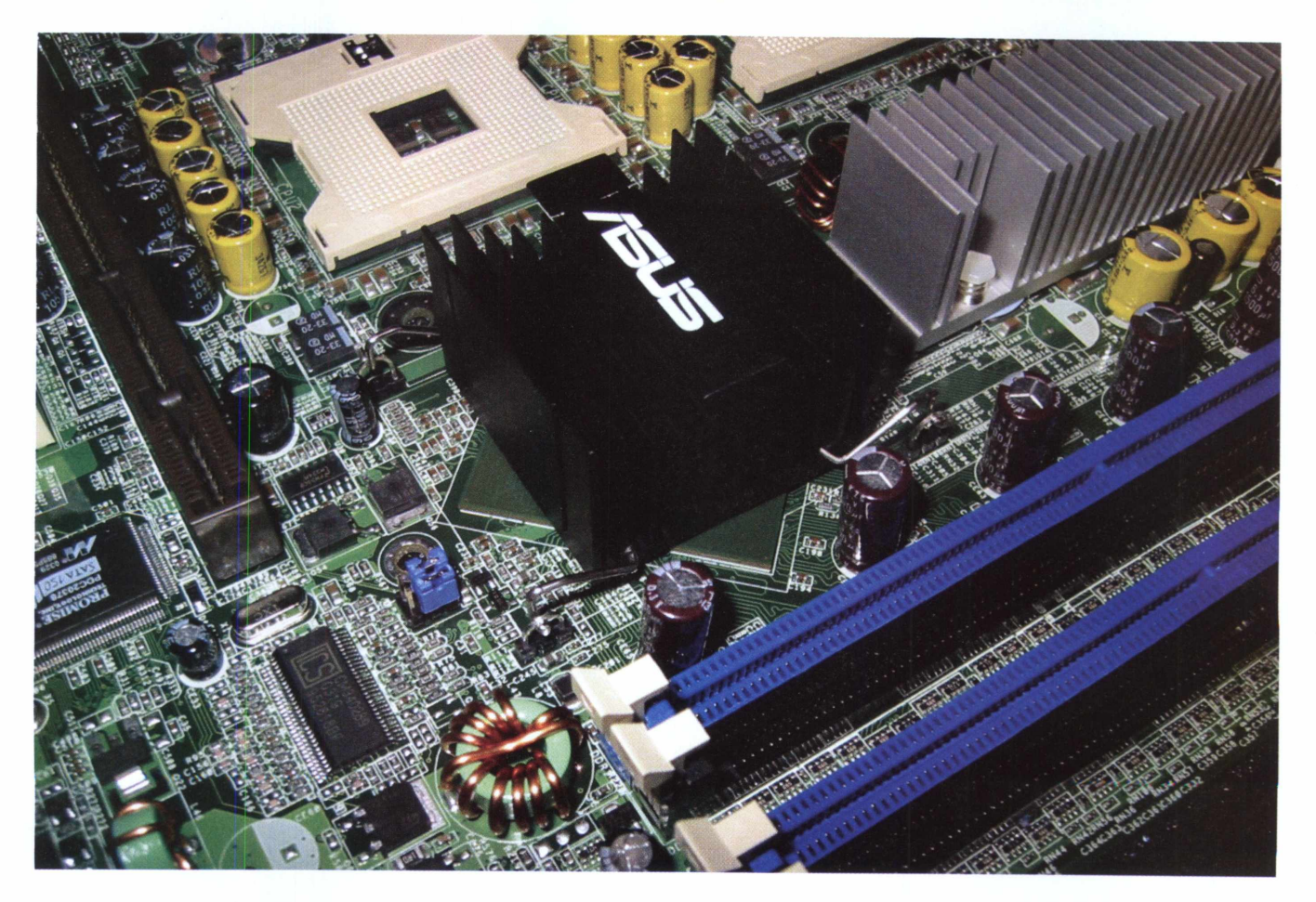

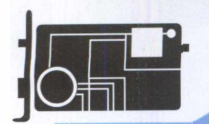

### **Reuiew**

# Tenha um pacote

### **CONHEÇA A COLEÇÃO DE FERRAMENTAS QUE AUXILIAM NO FUNCIONAMENTO DE SEU PC**

External<br>Inada<br>Este magine um pacote de programas de gerenciamento e soluções de problemas, que ajuda seu computador a ficar mais rápido, evita travamentos, efetua um diagnóstico completo de seus hardwares, gerando informações detas de cada um deles.

Este é o TweakNow PowerPack, uma coleção de diversos softwares que irá otimizar o sistema operacional do seu computador, fazendo um ligeiro ajuste e diagnosticando praticamente todas as estruturas do PC.

Ao abrir o programa, o usuário escolherá qual software deseja utilizar, o que varia de acordo com a necessidade existente. Por exemplo, há um dispositivo que controla o espaço disponível de memória RAM, trata-se do RAM Optimizer, com o qual você verifica o rendimento de sua memória enquanto um programa pesado é executado.

que nada mais é que um controlador que desliga ou hiberna o computador em um determinado período de tempo. Ele também protege o sistema, deixando-o indisponível para pessoas não autorizadas.

Enfim, o TweakNow PowerPack possui mais de 20 ferramentas que deixará seu sistema bem mais estável, tendo um rápido acesso à Internet, uma considerável interatividade nos jogos e um acompanhamento detalhado da CPU, fazendo com que diminuam os problemas no sistema.

Um dos programas mais interessantes deste pacote de softwares é o System Information, que apresenta várias informações sobre seu computador. Veja, a seguir, como utilizá-lo.

apostilas #imagens Essenciais interface dtook segurança 卖 **utilitarios** browser

Insira o CD no computador, clique com o botão direito do mouse na unidade do CD e selecione **Explorar.** Abra a pasta *denominada Core 2.*

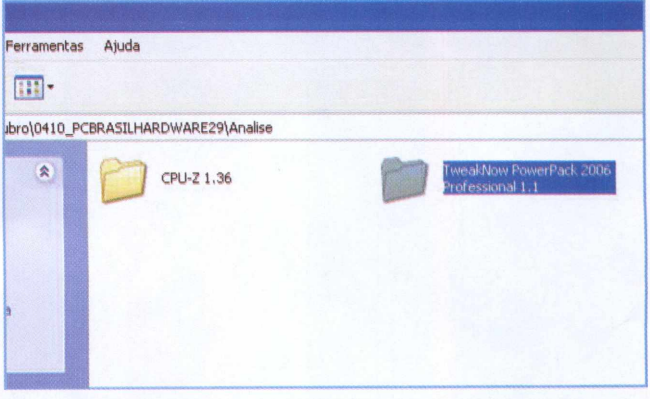

**Z** – Feito isso, selecione a pasta do programa que se deseja instalar. Para tal, clique na pasta **TweakNow PowerPack 2006 Professional 1.1.**

Outro programa desse pacote chama-se AutoShutdown,

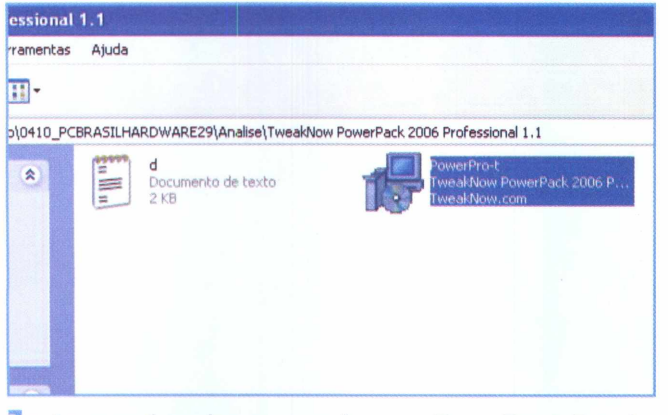

3 - Aparecerá um ícone nomeado como **PowerPro-t.** Este <sup>é</sup> <sup>o</sup> arquivo de instalação do programa. Clique duas vezes sobre ele para iniciar.

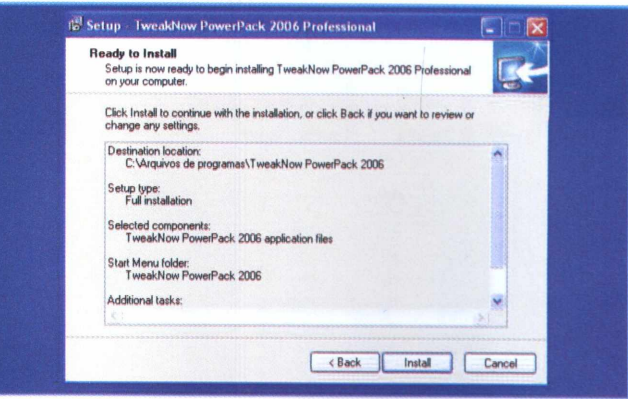

4-Várias janelas do processo de instalação aparecerão. Siga as instruções até que apareça uma tela com o botão **Install.** Clique nele e aguarde a instalação do programa.

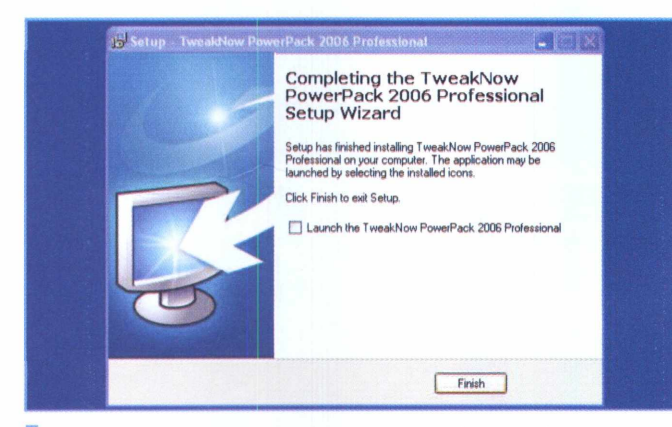

5 - Aguarde alguns segundos e aparecerá uma tela indicando que a instalação já foi concluída. Clique no botão **Finish** e, em seguida, abra o programa.

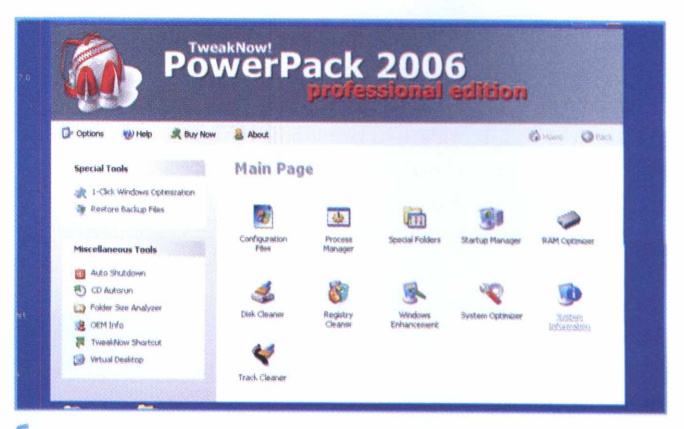

**6 "** Ao abrir o programa, note que uma relação de softwares aparecerá. Cada um tem uma função diferente. Clique no ícone com o nome **System Information.**

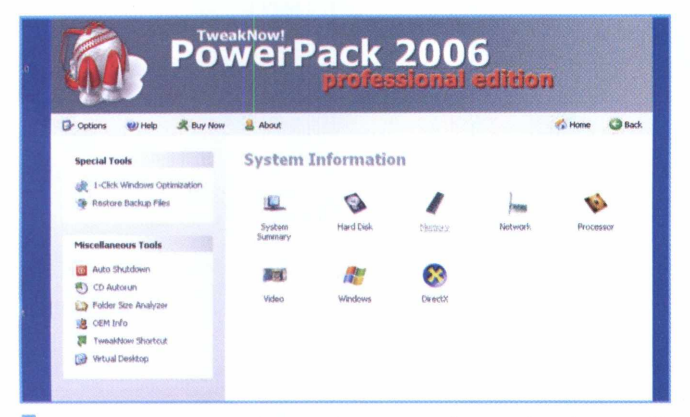

<sup>7</sup> - Ao executar <sup>o</sup> arquivo, será apresentada uma janela com diversas ferramentas e dispositivos que podemos testar. Para ilustrar um desses testes, clique no ícone denominado **Memory.**

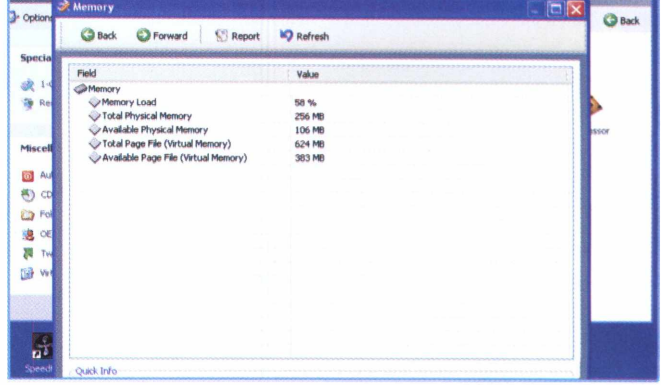

**<sup>8</sup> -**Aparecerão todas as informações <sup>e</sup> dados da memória de seu computador, como o tamanho e a quantidade utilizada no momento.

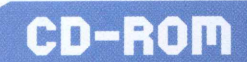

# Guia do **CD-ROM**

### **CURSOS, APOSTILAS E PROGRAMAS. CONFIRA O QUE PREPARAMOS PARA O CD DESTA EDIÇÃO**

Para ter acesso ao conteúdo, basta acessar a interface do CD que acompanha a revista. É muito simples: insira-o na gaveta de seu CD-ROM e aguarde alguns instantes até a abertura completa da tela principal. Caso o recurso de auto-reprodução não esteja ativado, você pode abrir o CD clicando em Iniciar, Executar e digitando a letra correspondente ao seu drive de CD-ROM (D:\ ou E:\, por exemplo). Escreva o comando BROWSER.EXE e pronto! A interface será exibida na tela e estará pronta para a navegação. Por questão de espaço, serão apresentados somente alguns

programas nestas páginas. Para visualizar todo o conteúdo do CD, acesse a interface.

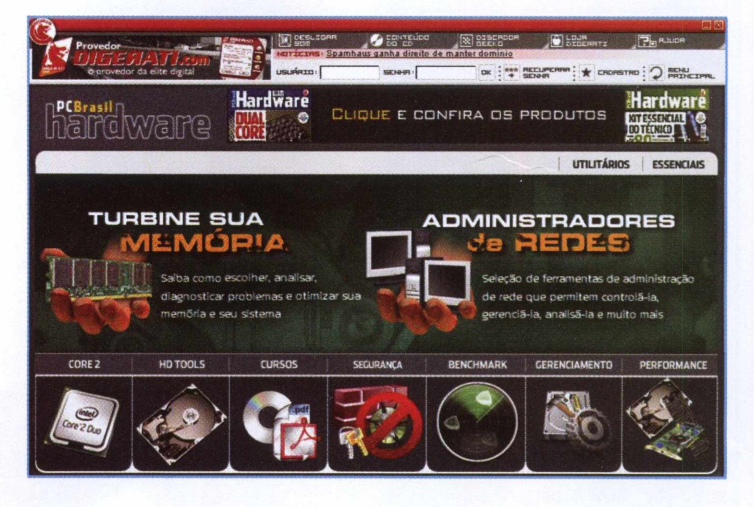

### **TURBINE SUA MEMÓRIA**

**Dr. Hardware <sup>2006</sup> 7.0 -** Ótimo software para análise de seu computador. Ele mostra o desempenho de seu micro e traz valiosas informações sobre seu hardware para um possível upgrade. Prepare-se com informações técnicas detalhadas para, na hora da compra, não ocorrerem problemas de incompatibilidade com seu sistema.

**Sisoft SANDRA Lite <sup>2007</sup> -**Um dos mais respeitados softwares do mercado para diagnóstico para seu computador. Vai dar um UP na memória? Descubra qual o modelo de sua memória e ainda solucione alguns problemas.

**RightMark RAMTester Utility 1.0 Final -** Checa <sup>a</sup> qualidade de armazenamento e performance de módulos de memória no MS Windows (x86 e x64).

**Fresh Diagnose 7.42 -** Quer trocar sua memória RAM? Saiba <sup>o</sup> modelo de sua placa, o barramento de seu processador e evite transtornos com memórias incompatíveis e vendedores enroladores.

**SpeedFan 4.29 -** Ferramenta para monitoramento de velocidades, temperaturas e voltagens em computadores que possuem chips de monitoração de hardware. Pode acessar as informações S.M.A.R.T. em HDs que suportam essa tecnologia, além de uma série de outras informações sobre seu hardware e sobre sua memória.

**PC Wizard <sup>2006</sup> 1.69** - Este programa reconhece praticamente todos os últimos componentes lançados no mercado. A lista de componentes é extensa, e vai desde processadores, placas-mãe, memórias e chipsets, até mouses, joysticks, placas de som e scanners. Ele também faz uma análise comparativa de seu computador com outros do mercado.

#### **ATENÇÃO**

0 conteúdo do CD brinde é composto por programas freeware, shareware e versões para demonstração. Alguns programas necessitam de conexão com a Internet para registro.

#### **REQUISITOS MÍNIMOS**

Processador Pentium III ou superior, 128 MB de memória, 16 MB de memória de vídeo em resolução de 800x600 pixels, placa de som, CD-ROM com velocidade 16x.

Esses requisitos são focados na interface do CD. As configurações podem variar de acordo com os programas instalados. 0 CD foi testado no sistema Windows XP. Podem ocorrer distorções em outras versões.

### **CORE 2 DUO**

**Intel Processor Frequency ID Utility 7.2 -** Software que será de grande ajuda para identificar o processador Intel e verificar se ele está operando na freqüência correta. Vai comprar o novo core 2? Tenha todas as informações necessárias antes de investir em um processador novo.

**Intel Desktop Control Center 2.0 - Setup <sup>1</sup>** - Análise completa de sua placa-mãe Intel. Com esse programa, você terá informações e poderá monitorar em tempo real a temperatura e se a placa está funcionando corretamente. As informações serão de grande utilidade caso você queira instalar os novos processadores Intel Core 2.

**Intel Desktop Control Center 2.0 - Setup <sup>2</sup>** - Análise completa de sua placa-mãe Intel. Com esse programa, você terá informações e poderá monitorar em tempo real a temperatura e se a placa está funcionando corretamente. As informações serão de grande utilidade caso você queira instalar os novos processadores Intel Core 2.

**Intel Chipset Identification Utility 3.2 -**Vai comprar um Core 2? Identifique seu chipset. Intel Chipset Identification Utility é usado para identificar o modelo específico do seu chipset Intel, localizado *na placa-mãe. As* informações obtidas podem ser usadas para determinar se o seu sistema operacional suporta o Intel.

**PCMarkO5 1.1.0 -** Quer testar seu Core <sup>2</sup> novo? Utilize <sup>a</sup> melhor ferramenta para testes de computadores. Veja, com aplicações de valores reais, como ele se comporta e descubra se valeu a pena o investimento ou, para quem não comprou, se vale a pena investir.

**CPU-Z 1.37 -** Software simples <sup>e</sup> eficiente. Mostra, de forma clara, todas as informações de seu computador. Com estas informações, você poderá descobrir se seu computador suporta ou não os novos processadores da Intel.

#### **ADMINISTRADORES DE REDES**

**WiFi SiStr 1.0.2330.21508 -** Pequeno utilitário para que <sup>a</sup> força do sinal de sua conexão sem fio fique sempre visível em sua tela. O display pode ser configurado e movido para o local da tela que o usuário quiser.

**BootVis 1.3.37.0 -** Ferramenta para análise de boot do Windows XP Apresenta gráficos com os tempos consumidos em cada tarefa de inicialização e possui também um comando para otimizar o boot.

**ManageEngine WiFi Manager 4.5.0 -** Solução para gerenciamento e segurança de redes Wireless que oferece configuração do ponto de acesso, além de detecção e combinação de monitoramento de redes Wired e Wireless. Com sensores dedicados, a solução identifica as vulnerabilidades de rede Wireless e as protege de intrusos e ataques do tipo DOS (denial-of-service). Possui utilitário de instalação e desinstalação.

**Netstumbler 0.4.0 -** Aplicativo extremamente útil para quem precisa obter detalhes sobre uma rede Wireless. Ele ajuda a configurar, testar a segurança, otimizar e detectar sinal de maneira rápida e descomplicada.

**AdventNet ManageEngine OpUtils 3.2.0 -** Programa que dispõe de ferramentas de monitoramento, em tempo real, de problemas de desempenho na rede, utilização de banda larga e conectividade ou problemas com links com um tempo de resposta ruim, alto uso da CPU, utilização do disco rígido, disponibilidade de dispositivo, inventário de software etc. Possui uma coleção com mais de 40 ferramentas de reparo de erros em tempo real.

### **SEGURANÇA**

**Ashampoo AntiSpyWare 1.50 -** Um dos melhores programas para barrar os malditos spywares que infectam e roubam informações de sua máquina.

**Avast Home Edition 4.7 -**Excelente antivírus grátis que irá proteger seu PC em tempo real. O Avast foi tão bem desenvolvido que chega a ser melhor que a maioria dos antivírus pagos.

**AVG Anti-Virus Free Edition 7.1 -**Ótimo software para manter seu sistema seguro. Disputa com o Avast a liderança no número de usuários doméstico. Um pouco menos estável, mas possui maior compatibilidade com a maioria das máquinas.

**SoftPerfect Personal Firewall 1.4.1 -** Este software <sup>é</sup> um firewall gratuito para proteger seu PC contra ataques vindos da Internet ou pela rede local. Conta com avançadas ferramentas para livrá-lo das pragas virtuais.

**EagleEyeOS Professional 2.3** Software que irá ajudar você a proteger seus arquivos, adicionando senhas e encriptando todos os dados.

**ZoneAlarm Free 6.5** - Mais uma excelente solução para proteger seu PC. Antivírus simples e eficiente que irá tornar seu sistema muito mais eficiente e livre de vírus.

#### **BENCHMARK**

**AquaMark <sup>3</sup> -** Poderosa ferramenta que serve para determinar as informações corretas e para testar e comparar o desempenho com outras placas gráficas. Para fazer o teste, é usado um jogo com uma engine e efeitos pesados que exigem um bom processamento.

**Dacris Benchmarks 5.0 -** Teste <sup>a</sup> velocidade de todos os componentes de seu computador. Este programa foi baseado em uma nova arquitetura de DLLs, permitindo aos operadores fazerem seus próprios testes e otimizações. Ele é leve, fácil de usar e eficiente.

**CPU-Test 1.21** - Veja <sup>e</sup> avalie <sup>a</sup> velocidade de seu sistema em poucos segundos.

**Nero CD-DVD Speed 4.51 -** Nero CD-DVD <sup>é</sup> uma espécie de benchmark que testa os recursos *mais importantes do drive* óptico. Ele testa a taxa de transferência de dados, Burst, CPU (Central Processing Unit) utilizado, a qualidade do CD e DVD, o nível de extração de áudio digital e muito mais.

**Disk Bench 2.5.0.3 -** Seus discos são realmente rápidos? <sup>O</sup> Disk Bench testa seu hard drive em situações de uso convencionais, ao contrário de programas comuns de bench.

**Audio Winbench 1.0.1 -** Executa testes em seu sistema de áudio. Testa o uso da CPU por parte do sistema de som, posicionamento 3D, vozes suportadas e muito mais.

### **CURSOS**

**Como Montar um PC -** Com <sup>a</sup> popularização dos Desktops e o desenvolvimento de projetos de inclusão digital, tem aumentado o número de produtos no mercado, os quais vêm se tornando cada vez mais integrados e automáticos. Com esta apostila, você possuirá os conhecimentos básicos para comprar, montar e configurar um computador.

**Parte <sup>1</sup> - Fundamentos -** Curso de computação instrumental que traz os conhecimentos básicos das principais tecnologias utilizadas na construção de um PC. Neste módulo, você conhecerá os fundamentos de hardware e o sistema Bios, entre muitas outras informações.

**Parte <sup>2</sup> - Sistemas -** Neste módulo, você conhecerá <sup>o</sup> sistema que possibilita a integração de todo hardware e a execução das aplicações.

**Parte <sup>3</sup> - Unix -** <sup>O</sup> módulo final deste curso expõe as características do UNIX, sistema mundialmente utilizado em PCs.

**Expandindo <sup>a</sup> Memória -** <sup>O</sup> acelerado desenvolvimento de novas tecnologias, seu computador novo em poucos meses se torna obsoleto. A forma mais econômica de manter sua máquina atualizada é turbinar a memória RAM. Com este curso, você conseguirá expandir sua memória facilmente.

**Redes - Arquitetura TCP-IP Parte <sup>1</sup> -** Curso de redes que demonstra a arquitetura de um dos componentes da camada OSI o TCP-IP

### **HDTOOLS**

**SyncBack 3.2 -** Ferramenta para realizar backup <sup>e</sup> sincronização de arquivos importantes para outro drive local ou da rede, servidor FTP ou mídia removível.

**HN-Backupl.3 -** Os discos rígidos <sup>e</sup> os bancos de dados podem ser danificados. Falhas de energia podem causar a perda de dados e um simples erro humano pode acidentalmente apagar horas de trabalho.

**HDD Regenerator 1.51 -** <sup>O</sup> propósito desta ferramenta <sup>é</sup> consertar os Bad Sectors de HDs e não apenas escondê-los. Segundo o autor, eles conseguiram um algoritmo que emite sinais altos e baixos, o que faz com que os setores defeituosos se regenerem.

**Partition Logic 0.6 -** Ferramenta gratuita para particionamento de disco e gerenciamento de dados. Permite criar, deletar, formatar e mover partições, além de modificar seus atributos. Também permite copiar o conteúdo de HDs inteiros, de um para outro.

**BackupOut 2.0 -** Sistema em que se utiliza do formato ZIP para salvar arquivos de backup. O programa BackupOut conta com sistema de agendamento, em que se pode optar por todo dia, dias da semana ou backup mensal.

### **GERENCIAMENTO**

**Dupehunter Professional 6.0 -** Gerenciador de arquivos que identifica arquivos duplicados, organiza e cria listas, podendo exportar para HTML e XML.

**Extra Subst <sup>3</sup> -** Permite criar imagens <sup>e</sup> drives virtuais em seu computador. Cria imagens das principais pastas de seus arquivos e os mantém sempre seguros.

**Multistage Recovery 1.6 -** Software para recuperar arquivos perdidos ou deletados acidentalmente.

**Recover USB Drive Data 2.0 -** Software para recuperar dados de Pendrives e MP3 players. Com ele, você consegue recuperar aquela música ou documento importante que por qualquer motivo você perdeu.

**Rename-eX 1.20 -** Programa para renomear arquivos em lote. É possível renomear até arquivos de pastas distintas.

### **PERFORMANCE**

**SystemSpeed 3.1 -** Programa para análise <sup>e</sup> benchmark de computadores e sistemas.

**HDD Thermometer 1.3 -** Monitore <sup>a</sup> temperatura *do disco rígido.* Tenha vantagens com o reconhecimento de discos rígidos mais recentes para obter informações sobre a temperatura do HD.

**ArchMark -** Use ArchMark para testes de vídeo. Obtenha diversos tipos de resultados em diferentes modos de exibição para que fiquem claras todas as característica.

**ATITool 0.25 Beta <sup>14</sup> -** Detecta aplicativos 3D (Direct3D 8, Direct3D 9, OpenGL) para fazer overclocking em sua placa de vídeo quando necessário.

**PowerStrip 3.64 -**Além de possuir suporte para drivers recentes, o programa fornece opções de correção de cores, ajustes de hardware e outras funções adicionais.

### **UTILITÁRIOS**

**//Torrent 1.6 -** Um pequeno gigante, com esse software de um pouco mais de 130 KB. A interface é simples e direta e o suporte a RSS é bem útil, pois alguns sites disponibilizam conteúdo através de links RSS. Vale a pena testá-lo.

**Emule 0.47A -** Atualmente <sup>o</sup> mais conhecido cliente P2P Sua facilidade de configuração e suporte a diversas redes o torna ferramenta essencial para partilhar arquivos na Internet. Musicas, vídeos, programas tudo ao seu alcance com alguns poucos cliques.

**IrfanView 2.98 -**Visualizador de imagens superleve <sup>e</sup> prático. Suporta quase todos os formatos de imagem. Com alguns plugins, é possível assistir a vídeos ou ouvir MP3. Também é possível visualizar SWF. Possui suporte para conversão em lote.

### **REVISTA POSTER+DVD**  $\sqrt{155}$ CORRIDAS ILEGAIS VIDEODOCUMENTÁRIO RETRATANDO O SUBMUNDO DAS CORRIDAS DE RUA

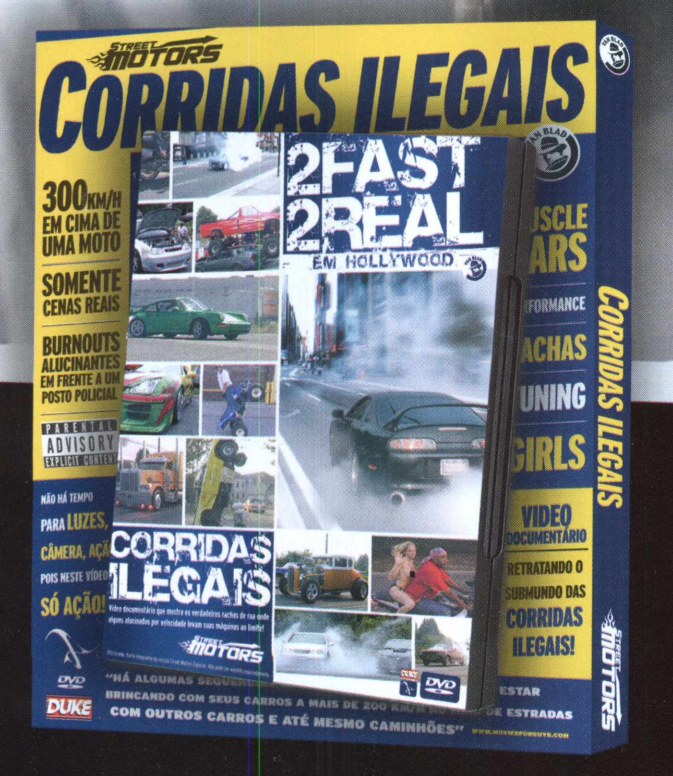

Aqui não há tempo para "Luzes, Câmeras e Ação", é ação do começo ao fim

### **JA NAS BANCAS**

Peça para o seu jornaleiro ou acesse www.vanblad.com.br. Você também pode comprar pelo telefone (11) 3217-2600.

www.streetmotors.com.br

### **Seleção de softwares para ganhar dinheiro consertando PCs**

Verifique sua

**MEMÓRIA UnUZANOOOPROGRAMAMTESTE. OENTFIQUE**

**Identifique os defeitos da RAM do seu computador**

# **ESPECIAL**<br>MEMODIA E MEMO **MEMÓRIA RAM**

**25 ferramentas para analisar, diagnosticar problemas e otimizar a memória do seu computador**

### **ADMINISTRADORES DE REDE MANAGEENGINE WIFI MANAGER 4.5.0 -**

Solução para gerenciamento e segurança de redes Wireless. Com sensores dedicados, a solução identifica as vulnerabilidades de rede Wireless e as protege de intrusos e ataques do tipo DOS (denial-of-service).

**NETSTUMBLER 0.4.0 -**Aplicativo que ajuda a configurar, testar a segurança, otimizar e detectar sinal de maneira rápida e descomplicada.

**ADVENTNET MANAGEENGINE OPUTILS3.2.0-**

Programa que dispõe de ferramentas de monitoramento, em tempo real, de problemas de desempenho na rede, utilização de banda larga e conectividade ou problemas com links com um tempo de resposta ruim, alto uso da CPU, utilização do disco rígido, disponibilidade de dispositivo, inventário de software etc. **E MUITO MAIS**

### **SEGURANCA**

**ASHAMPOOANTISPYWARE1.50-**Um dos melhores programas para barrar spywares que infectam e roubam informações de sua máquina. **AVAST HOME EDITION 4.7 -**Antivírus grátis que irá proteger seu PC em tempo real. O Avast foi tão bem desenvolvido que chega a ser melhor que a maioria dos antivírus pagos. **AVG ANTI-VIRUS FREE EDITION 7.1 -**

Software para manter seu sistema seguro. Disputa com o Avast a liderança no número de usuários doméstico. Um pouco menos estável, mas possui maior compatibilidade com a maioria das máquinas.

**EAGLEEYEOS PROFESSIONAL2.3 -** Software que irá ajudar você a proteger seus arquivos, adicionando senhas e encriptando dados. **SOFTPERFECT***PERSONAL FIREWALL* **1.4.1 -**

Firewall gratuito para proteger seu PC contra ataques vindos da Internet ou pela rede local. **E MUITO MAIS\_\_\_\_\_\_\_\_\_\_\_\_\_\_\_\_\_\_\_\_\_\_\_\_\_\_\_\_\_\_**

### **HD TOOLS**

**NERO INFO TOOL2.27-** Utilitário para análise de disco, drive e configurações. Muito útil para quem não sabe ao certo qual seu modelo do gravador, o que ele suporta gravar etc. **MEDIACHECKER2.02-** Ferramenta para checar mídia (discos fixos ou removíveis, ZIP, discos magnéticos e ópticos, CD-R etc.) que assegura a consistência dos dados neles contidos. **COBIAN BACKUP7.4.5.335-** Realize o backup de arquivos e diretórios, do local original para outros diretórios ou HDs e partições no mesmo computador, ou em outro computador, através da rede. Possui suporte a múltiplos idiomas, incluindo português do Brasil.

**COPIADOR DE ARQUIVOS <sup>03</sup>-** 0 Copiador de Arquivos é simples que dói. Basta apontar o diretório origem e o diretório destino e pronto, uma cópia completa de um diretório inteiro, ou de apenas alguns arquivos selecionados com um simples clicar de mouse, está a caminho. **E MUITO MAIS**

### **GERENCIAMENTO DUPEHUNTER PROFESSIONAL6.0-**

Gerenciador de arquivos que identifica arquivos duplicados, organiza e cria listas, podendo exportar para HTML e XML. **EXTRA SUBST 3**-Permite criar imagens <sup>e</sup> drives virtuais em seu computador. Cria imagens das principais pastas de seus arquivos e os mantém sempre seguros. **MULTISTAGE RECOVERY 1.6-** Software para recuperar arquivos perdidos ou deletados acidentalmente.

**RECOVER USB DRIVE DATA 2.0 -** Software para recuperar dados de Pendrives e MP3 players. Com ele, você consegue recuperar aquela música ou documento importante que por qualquer motivo você perdeu. **E MUITO MAIS\_\_\_\_\_\_\_\_\_\_\_\_\_\_\_\_\_\_\_\_\_\_\_\_\_\_\_\_\_**

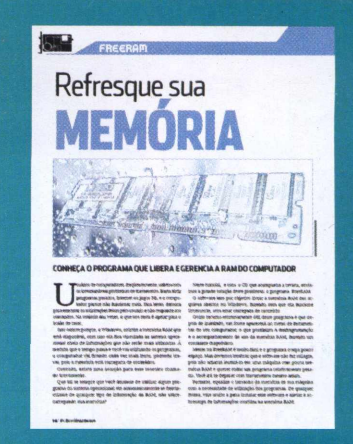

**Libere e gerencie a RAM para evitar travamentos no PC**

### **BENCHMARK**

**AQUAMARK <sup>3</sup> -** Poderosa ferramenta que serve para determinar as informações corretas e para testar e comparar o desempenho com outras placas gráficas. Para fazer o teste, é usado um jogo com uma engine e efeitos pesados que exigem um bom processamento. **CPU-TEST 1.21**-Veja e avalie a velocidade do seu sistema em poucos segundos. **NERO CD-DVD SPEED 4.51 -**Nero CD-DVD <sup>é</sup>

uma espécie de benchmark que testa os recursos mais importantes do drive óptico. Ele testa a taxa de transferência de dados, Burst, CPU (Central Processing Unit) utilizado, a qualidade do CD e DVD, o nível de extração de áudio digital e muito mais.

**DISK BENCH 2.5.0.3 -** Seus discos são realmente rápidos? 0 Disk Bench testa seu hard drive em situações de uso convencionais, ao contrário de programas comuns de bench. **AUDIO WINBENCH 1.0.1 -** Executa testes em seu sistema de áudio. Testa o uso da CPU por parte do sistema de som, posicionamento 3D, vozes suportadas e muito mais.

**OACRIS BENCHMARKS 5.0 -**Teste <sup>a</sup> velocidade de todos os componentes do seu computador. Este programa foi baseado em uma nova arquitetura de DLLs, permitindo aos operadores fazerem seus próprios testes e otimizações.

**E MUITO MAIS**

**ATENÇÃO:** o conteúdo do CD brinde é composto por programas freeware, shareware e versões para demonstração. Alguns programas necessitam de conexão com a Internet para registro. Requisitos mínimos: processador Pentium III ou superior, 128 MB de memória, 16 MB de memória de vídeo em resolução de 800x600 pixels, placa de som, CD-ROM com velocidade 16x. Esses requisitos são focados na interface do CD. As configurações podem variar de acordo com os programas instalados. 0 CD foi testado no sistema Windows XP. Podem ocorrer distorções em outras versões.

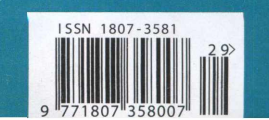